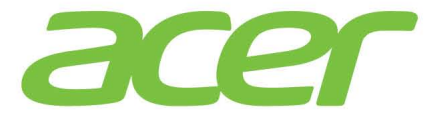

1

# **ICONIA T**

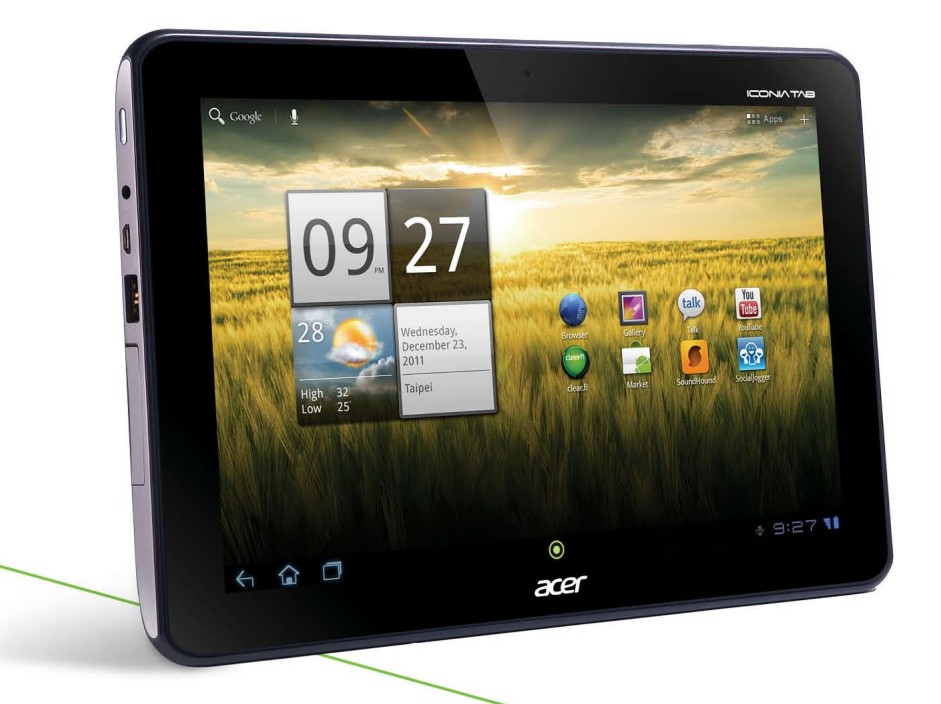

# Manuel d'utilisation

© 2012. Tous droits réservés.

Acer Manuel d'utilisation ICONIA TAB Modèle : A200 Première version : 03/2012

<span id="page-1-0"></span>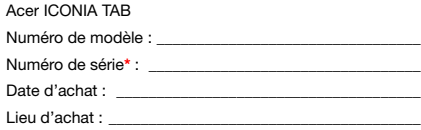

\*Remarque : Voir [« Couvercle du logement de carte » à la page 5](#page-6-0) ou [« Où puis-je trouver mon numéro de série ? » à la page 55](#page-56-0).

# **Sommaire**

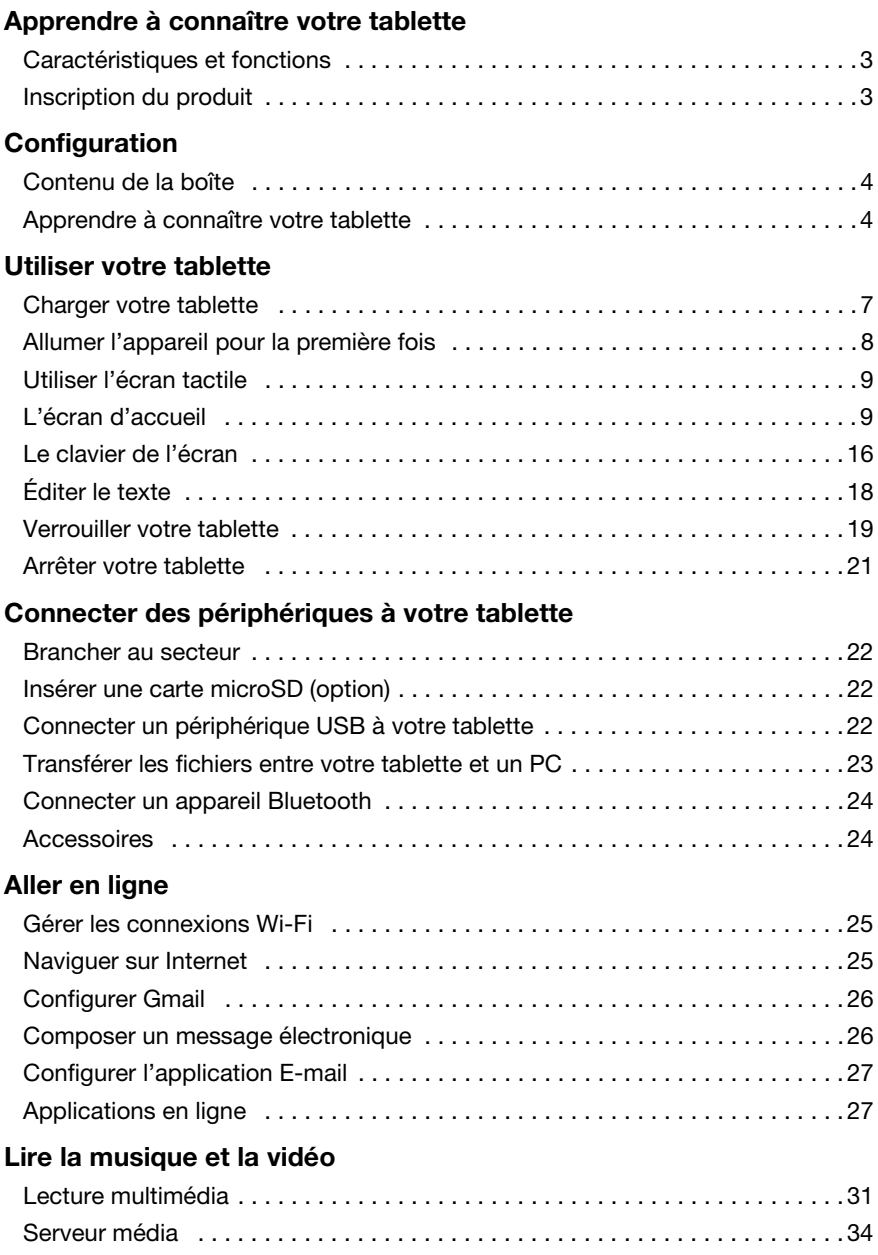

#### [Gérer les personnes et les contacts](#page-36-0)

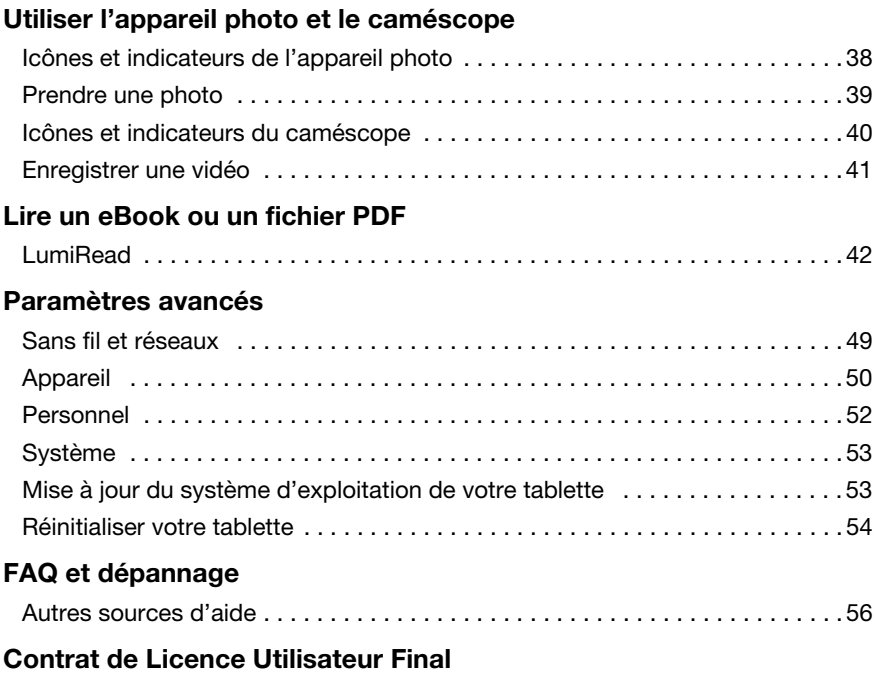

# <span id="page-4-1"></span><span id="page-4-0"></span>Caractéristiques et fonctions

Votre nouvelle tablette offre des fonctionnalités multimédia et de divertissement de premier plan, faciles d'accès. Vous pouvez :

- Connectez-vous à Internet.
- Consulter votre courrier électronique même en déplacement.
- Restez en contact avec vos amis via vos Contacts et les applications de réseaux sociaux.

# <span id="page-4-2"></span>Inscription du produit

Lors de la première utilisation de votre produit, il est recommandé de l'enregistrer immédiatement. Cela vous donne accès à des avantages utiles, comme :

- Un service plus rapide de la part de nos représentants.
- Participation à la communauté Acer : des promotions et la participation aux enquêtes auprès des consommateurs.
- Les dernières nouvelles de Acer.

Dépêchez-vous et inscrivez-vous, car d'autres avantages vous attendent !

#### Comment enregistrer

Pour enregistrer votre produit Acer, veuillez visiter www.acer.com. Appuyez sur Enregistrement et suivez simplement les instructions.

Vous pouvez également vous inscrire directement depuis votre tablette en appuyant sur l'icône Enregistrement.

Une fois votre demande d'enregistrement reçue, nous vous enverrons un email de confirmation avec les données importantes que vous devrez conserver précieusement.

# <span id="page-5-1"></span><span id="page-5-0"></span>Contenu de la boîte

Votre nouvelle tablette est livrée dans une boîte de protection. Ouvrez soigneusement la boîte et déballez les composants. Si un des composants suivants manque ou est endommagé, contactez immédiatement le revendeur :

- [Acer ICONIA TAB](#page-1-0) A200
- Poster de configuration
- Câble USB
- Adaptateur secteur
- Carte de garantie

# <span id="page-5-2"></span>Apprendre à connaître votre tablette

#### Vue frontale

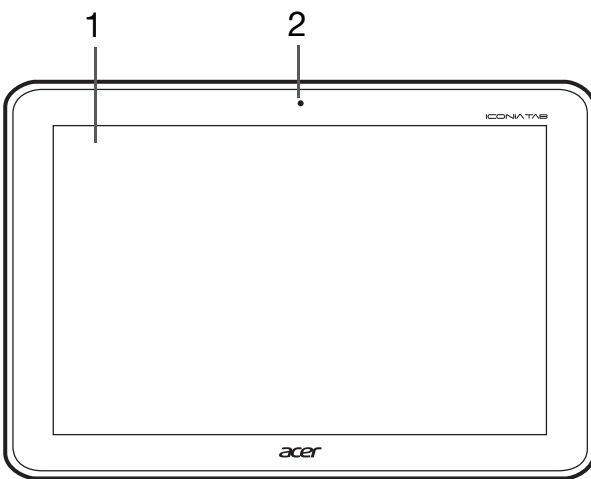

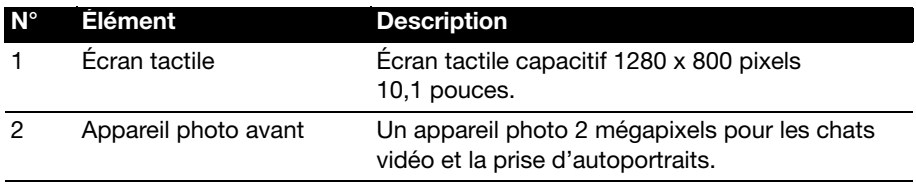

# Vues gauche et droite

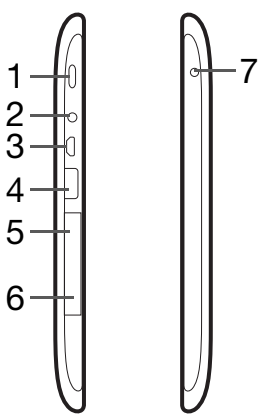

<span id="page-6-0"></span>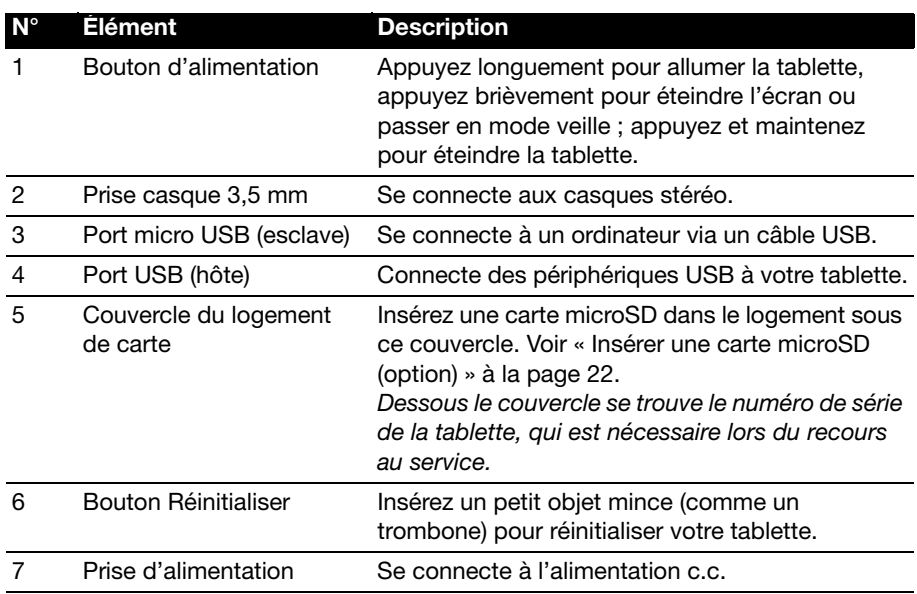

### Vues supérieure et inférieure

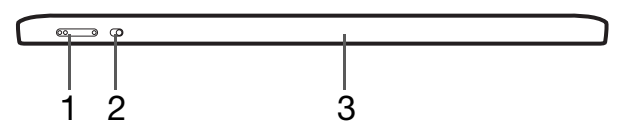

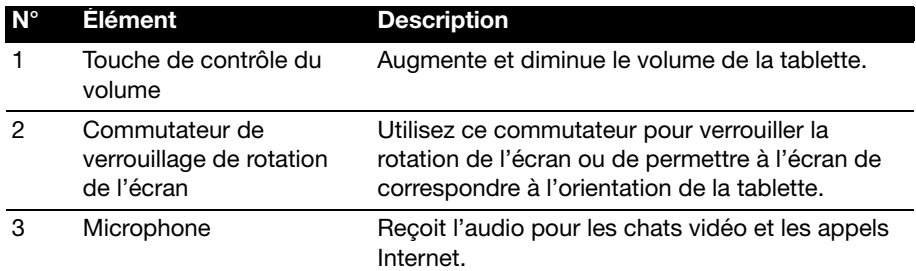

### Vue arrière

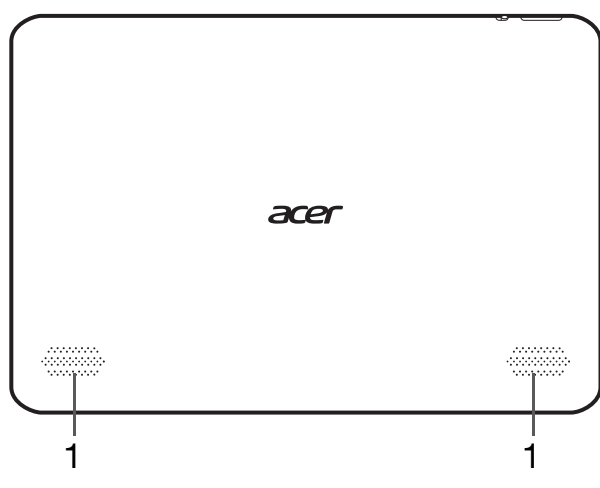

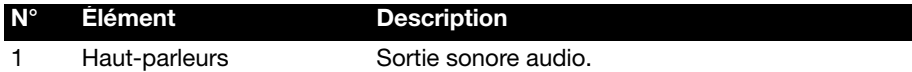

### Diodes de notification

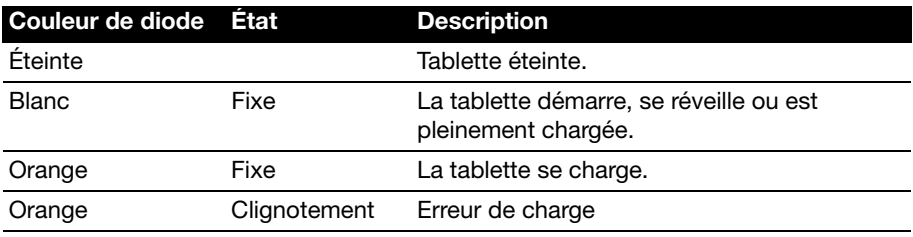

# <span id="page-8-2"></span><span id="page-8-1"></span><span id="page-8-0"></span>Charger votre tablette

Lors de la première utilisation, vous devez charger votre tablette pendant quatre heures. Après cela, vous pouvez recharger la batterie si nécessaire.

Important : Vous devez utiliser l'adaptateur secteur fourni pour charger votre tablette. Elle ne se chargera pas sur une connexion USB.

### Assembler l'adaptateur secteur

Faites coulisser la fiche interchangeable dans le corps de l'adaptateur électrique jusqu'à ce qu'elle s'enclenche en place.

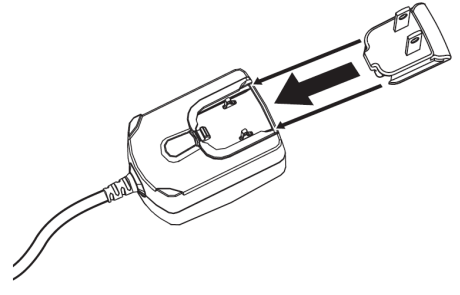

### Connecter l'alimentation

Branchez la prise d'alimentation à votre tablette puis branchez l'adaptateur secteur à une prise secteur.

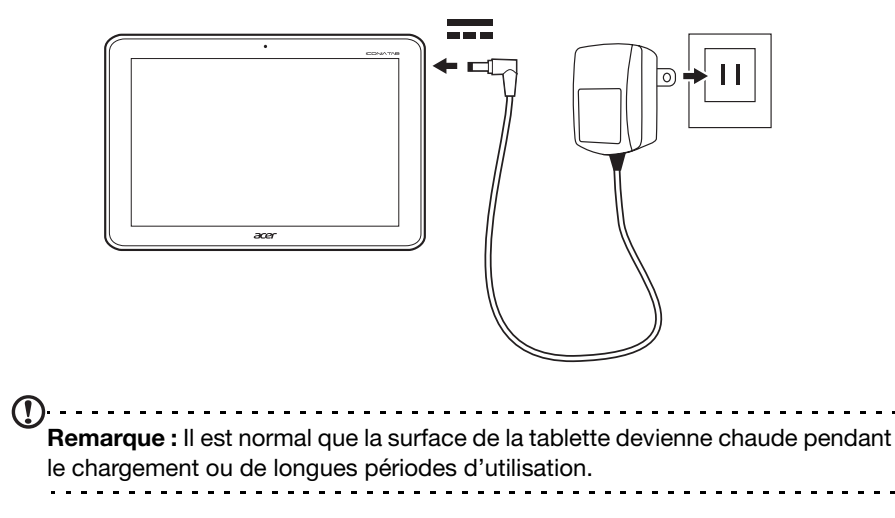

Avertissement : N'utilisez que l'adaptateur secteur fourni pour charger votre appareil.

# <span id="page-9-0"></span>Allumer l'appareil pour la première fois

Pour allumer votre tablette, appuyez sur le bouton d'alimentation jusqu'à ce que la tablette vibre. Attendez un moment que votre tablette démarre. Il vous sera posé certaines questions avant de pouvoir utiliser tablette.

Pour démarrer, appuyez et sélectionnez votre langue et votre pays, puis appuyez sur **Démarrer.** Suivez le reste des instructions lorsqu'elles sont affichées.

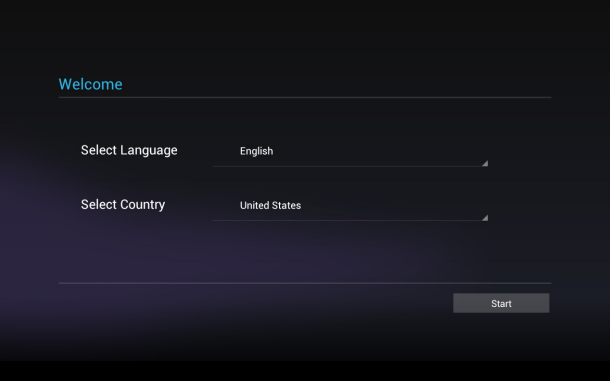

Remarque : Si l'écran de votre tablette s'éteint, il est entré en mode de veille. Appuyez brièvement sur le bouton d'alimentation pour la réveiller. Pour plus d'informations, voir [« Réveiller votre tablette » à la page 20](#page-21-0).

#### Se connecter à ou créer un compte Google

Si vous avez accès à Internet, votre tablette vous permet de synchroniser les informations avec un compte Google.

Au cours du processus de démarrage, vous pouvez de créer ou vous connecter à un compte, qui sera utilisé pour synchroniser votre liste de contacts, votre messagerie, l'agenda et autres informations. Si vous ne possédez pas encore l'accès Internet, ou que vous ne voulez pas utiliser cette fonction, appuyez sur Ignorer.

Important : Vous devez vous connecter à un compte Google pour utiliser Gmail, Google Talk, Google Agenda, et autres applis Google ; pour télécharger des applications depuis Android Market ; pour sauvegarder vos paramètres sur les serveurs Google ; et pour profiter des autres services Google sur votre tablette. Si vous souhaitez restaurer les paramètres existants d'un autre appareil avec Android 2.0 (ou version ultérieure), vous devez vous connecter à votre compte Google lors de l'installation. Si vous attendez la fin de la configuration, vos paramètres ne seront pas restaurés. a a a a a a a Remarque : Si vous avez plusieurs comptes Google, tels que des comptes séparés pour les contacts personnels et professionnels, vous pouvez y accéder et les synchroniser depuis la section Paramètres du compte. [Voir « Plusieurs](#page-53-1)  [comptes Google » à la page 52.](#page-53-1) Utiliser l'écran tactile

<span id="page-10-0"></span>Votre tablette utilise un écran tactile pour sélectionner les éléments et entrer les informations. Utilisez votre doigt pour appuyer sur l'écran.

Appuyer : Touchez l'écran une fois pour ouvrir les éléments et sélectionner les options.

Glisser : Maintenez votre doigt sur l'écran et faites-le glisser sur l'écran pour sélectionner du texte ou des images.

Appuyer et maintenir : Appuyez et maintenez sur un élément pour afficher une liste d'actions disponibles pour cet élément. Appuyez sur l'action que vous voulez exécuter dans le menu contextuel qui s'affiche.

Défiler : Pour défiler vers le haut et le bas de l'écran, faites glisser votre doigt vers le haut ou le bas de l'écran dans la direction vers laquelle vous voulez défiler.

# <span id="page-10-1"></span>L'écran d'accueil

Quand vous démarrez votre tablette ou vous le réveillez depuis le mode d'économie d'énergie, il affichera l'écran d'accueil. Cet écran vous donne un accès rapide aux informations et des contrôles simples avec les widgets ou raccourcis. Ils affichent des informations telles que l'heure et la météo, ou fournissent des contrôles supplémentaires ou un accès direct aux applications. Certains ont été préinstallés sur votre tablette, et d'autres peuvent être téléchargés sur Android Market.

L'écran d'accueil présente déjà des informations et contrôles utiles.

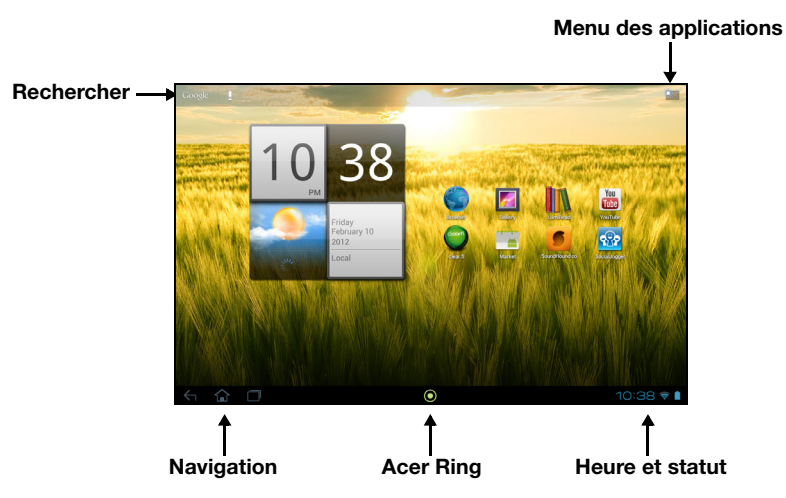

#### Rechercher

Pour rechercher des applications, des fichiers ou des informations sur Internet, appuyez sur l'icône Google dans le coin supérieur gauche.

Entrez simplement le texte que vous souhaitez trouver. Appuyez sur la flèche ou la touche Entrée pour rechercher Internet, ou appuyez sur un des fichiers, suggestions ou applications affichés dans la liste.

#### Recherche vocale

Si la recherche vocale est disponible, appuyez sur le microphone et dites votre demande de recherche. Voir « [Recherche vocale](#page-27-2) » à la page 26.

#### **Navigation**

Pour naviguer dans les menus et les options, trois icônes (ou plus) s'affichent dans le coin inférieur gauche.

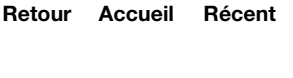

#### Retour

Appuyez sur cette icône pour aller à la page précédente, ou remonter d'un niveau dans un menu. Cette icône peut être remplacée par l'icône masquer dans certains cas (comme lorsque le clavier ou la liste des applications récentes est affiché).

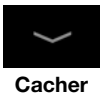

#### Accueil

Appuyez sur cette icône pour aller directement à l'écran d'accueil.

#### Récent

Appuyez sur cette icône pour voir les applications ouvertes récemment. Appuyez sur une application pour l'ouvrir, ou appuyez n'importe où sur l'écran pour revenir à l'écran d'accueil.

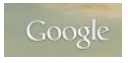

### Acer Ring

Appuyez sur cette icône pour afficher Acer Ring. Cela vous permet d'accéder rapidement et facilement à vos applications et signets préférés. Voir « [Acer Ring - lancement rapide](#page-12-0) » à la page 11.

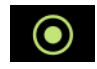

### L'écran d'accueil étendu

L'écran d'accueil s'étend des deux côtés de l'écran d'accueil initial, vous donnant plus de place pour ajouter des widgets ou organiser les raccourcis. Pour afficher l'écran d'accueil étendu, faites glisser votre doigt vers la gauche ou la droite.

Un total de 5 pages est disponible, 2 à gauche et 2 à droite. Pour modifier ou ajouter des widgets sur l'un des écrans, consultez la rubrique « [Personnaliser](#page-15-0)  [l'écran d'accueil](#page-15-0) » à la page 14.

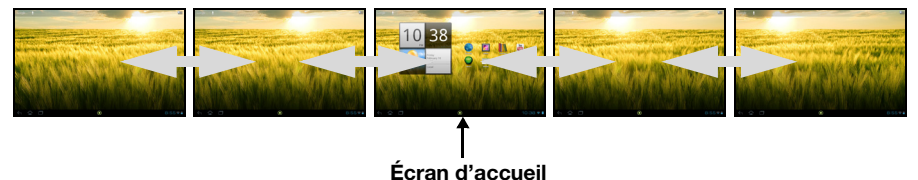

#### <span id="page-12-0"></span>Acer Ring - lancement rapide

Acer Ring vous permet d'accéder rapidement et facilement à vos applications et signets préférés. Il intègre un certain nombre d'outils utiles dans une interface conviviale. Appuyez sur l'icône Ring en bas de l'écran pour afficher Acer Ring.

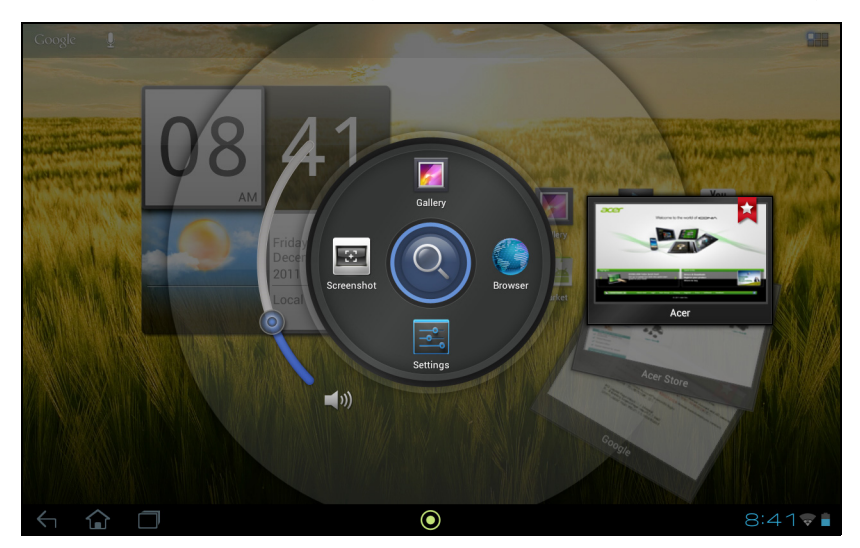

Le côté gauche d'Acer Ring contrôle le volume et le côté droit affiche les signets du navigateur.

Quatre raccourcis autour du centre de l'anneau démarrent vos applications préférées.

--------------Remarque : Ouvrez APPLIS > Paramètres > Ring pour changer ces raccourcis.

#### Capture d'écran

Appuyez sur le raccourci Capture d'écran pour enregistrer une image de l'écran actuel. Appuyez sur la miniature pour afficher l'image immédiatement, ou ouvrez la Galerie pour voir l'album Captures d'écran.

#### Rechercher

Appuyez sur le centre de l'anneau pour rechercher sur votre tablette ou sur Internet.

### Le menu des applications

Le menu des applications affiche les applications et widgets disponibles sur votre tablette.

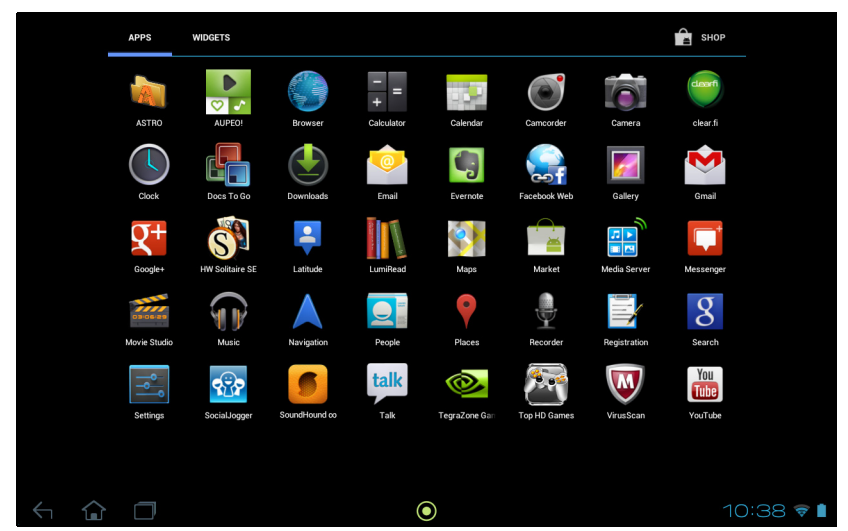

Les applications sont affichées par ordre alphabétique. Si plus d'applications sont disponibles, un aperçu de la deuxième page sera affiché sur le côté de l'écran. Balayez l'aperçu vers le centre de l'écran pour changer de page.

Vous pouvez également balayer vers la gauche pour voir plus d'applications. Lorsque vous êtes sur la dernière page d'applications, balayez vers la gauche pour voir les widgets disponibles sur votre tablette. Voir « [Personnaliser l'écran](#page-15-0)  d'accueil [» à la page](#page-15-0) 14.

Appuyez sur l'icône Magasin pour ouvrir Android Market.

. . . . . . . . . . . . . . . . .  $\left( \mathbf{I} \right)$ Remarque : Toutes les images sont uniquement à titre de référence. Les applications installées sur votre tablette peuvent être différentes des applications figurant sur les illustrations.

#### Ajouter une application à un écran d'accueil

Appuyez et maintenez sur une icône pour ajouter un raccourci vers l'un de vos écrans d'accueil. Lorsqu'un raccourci est sélectionné, les miniatures des écrans d'accueil sont présentées dessous la liste des applications, faites simplement glisser le raccourci sur un écran.

### Zone de statut et de notification

Les icônes de statut et de notification sont présentées dans le coin inférieur droit de l'écran.

Cette zone contient diverses icônes pour vous informer de l'état de votre tablette. Les icônes sur le côté droit de l'horloge indiquent l'état de connectivité et de la batterie. Le côté gauche l'horloge affiche les icônes de notification des événements.

Appuyez sur les icônes de statut pour afficher plus d'informations de statut et un résumé des événements.

Appuyez à nouveau la zone de statut pour afficher plus de contrôles. Pendant l'affichage d'une notification, appuyez sur le résumé pour voir plus d'informations, si disponibles. Certains résumés d'événement comprennent des contrôles, telles que les contrôles média, si la musique est lue.

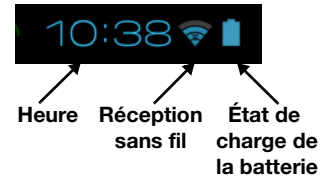

Friday<br>January 20, 2012

 $\sim$  acerWireless  $\blacksquare$  96%

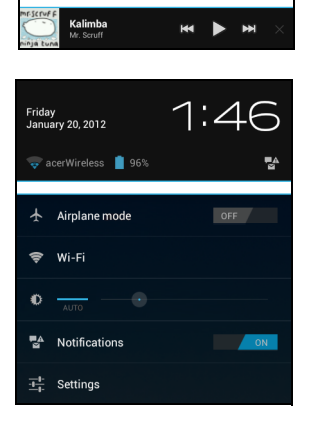

1∶⊿

#### Icônes de statut et de notification

#### Icônes de connexion

 $(1)$ ... Remarque : Les icônes de connexion réseau sont bleues si vous avez un compte Google actif.

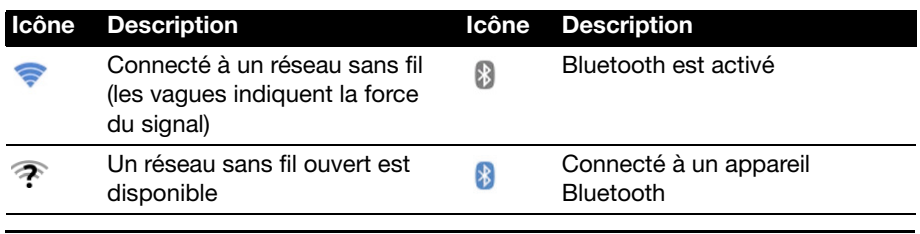

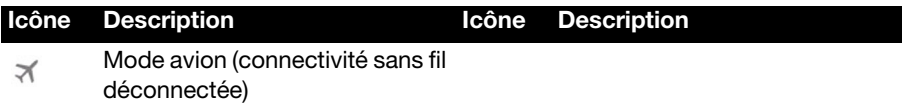

#### Icônes d'état de la batterie

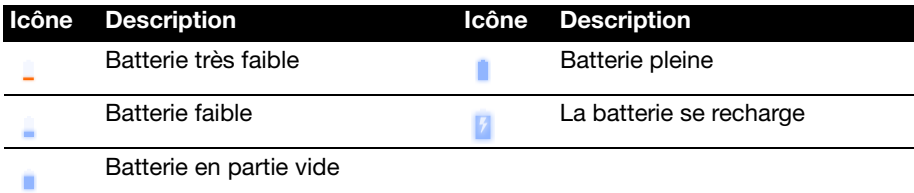

#### Icônes de notification

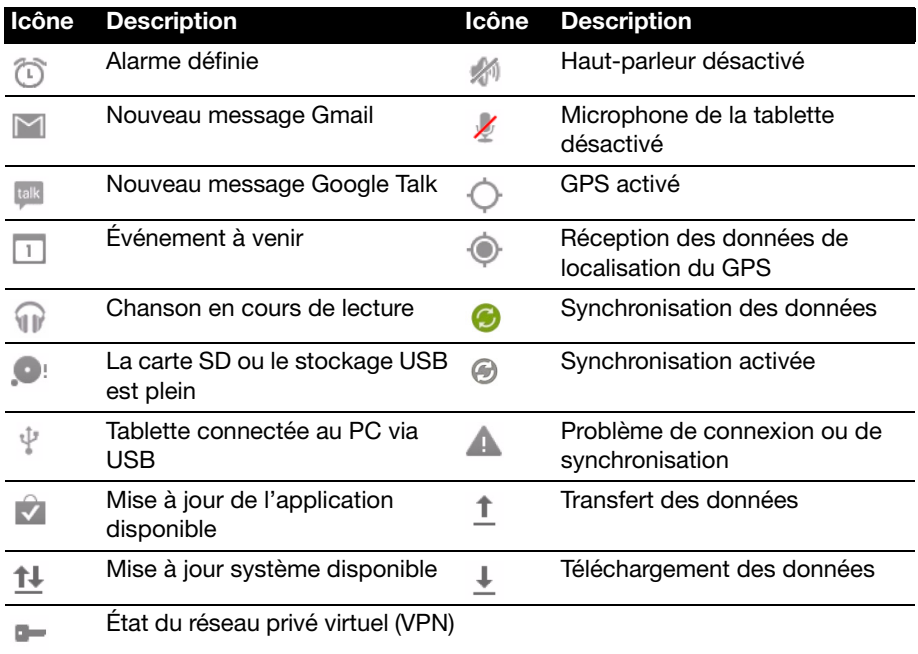

#### <span id="page-15-1"></span><span id="page-15-0"></span>Personnaliser l'écran d'accueil

Vous pouvez personnaliser votre écran d'accueil en ajoutant ou supprimant les raccourcis ou widgets des applications, et en changeant le fond d'écran.

#### Ajouter ou supprimer des raccourcis ou widgets

Pour ajouter des raccourcis ou widget, appuyez sur l'icône Applis dans le coin supérieur droit de l'écran d'accueil.

Le menu **APPLIS** contient une liste de raccourcis vers les applications que vous pouvez faire glisser vers un écran d'accueil.

Appuyez sur **WIDGETS** pour voir les petites applications et liens (comme des raccourcis personnalisés, des contacts ou des signets) que vous pouvez ajouter un écran d'accueil. Les widgets sont de petites applications qui affichent des informations constamment mises à jour, ou des raccourcis rapides vers des applications ou des fonctions spéciales.

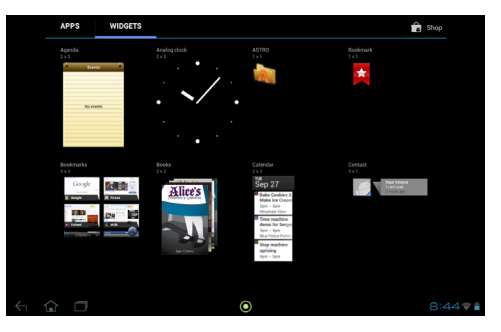

Pour déplacer un appli ou un widget sur l'écran d'accueil, appuyez et maintenez sur l'élément jusqu'à ce qu'il soit sélectionné. L'écran d'accueil s'ouvrira. Faites glisser l'élément vers n'importe quelle zone libre de l'écran.

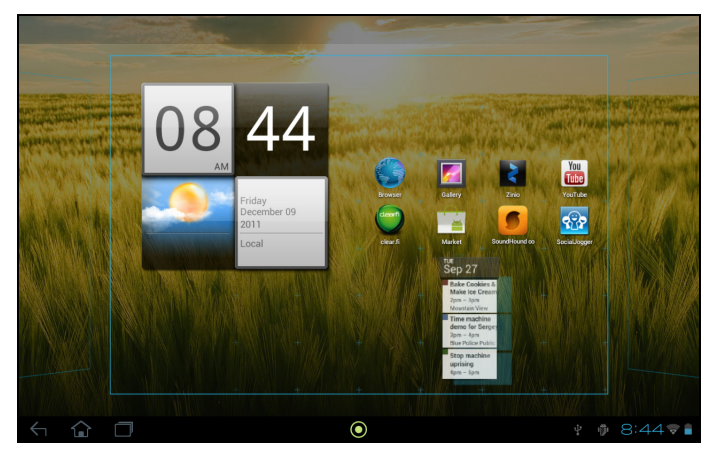

Pour déplacer l'élément vers un écran d'accueil différent, faites-le glisser sur le côté de l'écran, l'écran d'accueil passera sur l'écran dans cette direction. Relâchez l'élément quand il est correctement positionné.

#### Redimensionner un widget

La plupart des widgets peut être agrandis, pour pouvoir donner plus d'espace aux informations qui sont importantes pour vous. Après avoir placé un widget sur l'écran d'accueil, appuyez et maintenez pour le sélectionner. Quatre losanges apparaissent de chaque côté, appuyez et faites glisser le losange jusqu'à ce que le Widget soit à la bonne taille. Appuyez sur Retour pour terminer.

Remarque : Tous les widgets peuvent être redimensionnés.

### Supprimer un élément de l'écran d'accueil

Pour supprimer un élément de l'écran d'accueil, appuyez et maintenez appuyé sur l'élément jusqu'à ce que l'option Supprimer apparaisse en haut de l'écran. Faites simplement glisser l'élément vers l'option Supprimer.

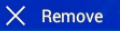

### Changer l'image de l'écran d'accueil

Appuyez et maintenez sur un espace ouvert sur l'écran d'accueil. Vous pouvez choisir un des groupes de fonds d'écrans préformatés, une des images stockées dans la Galerie, des fonds d'écran sélectionnés, ou un des fonds d'écran Live qui comportent des arrière-plans animés ou interactifs.

### <span id="page-17-0"></span>Le clavier de l'écran

Lorsque vous appuyez sur une zone de saisie du texte, un clavier à l'écran s'affiche. Appuyez simplement sur les touches pour saisir le texte.

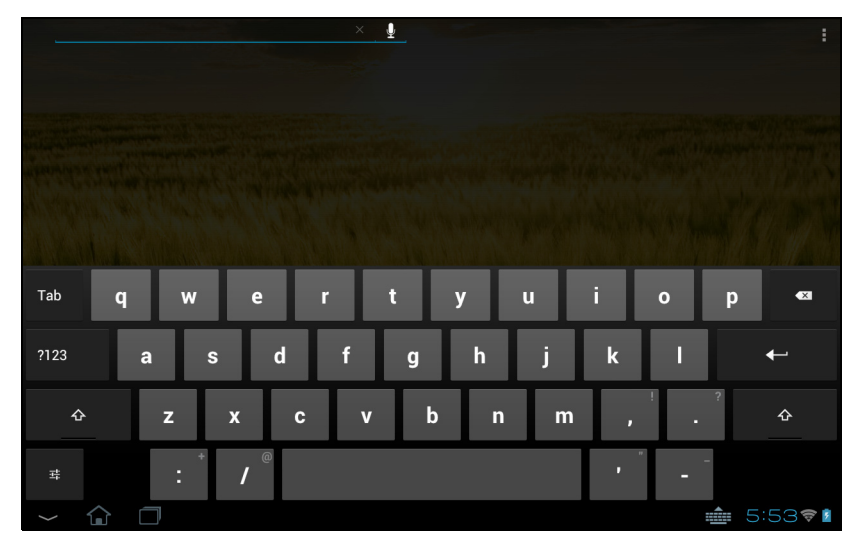

Appuyez sur le bouton ?123 pour voir les chiffres et les caractères spéciaux, puis sur la touche ~ \ { pour plus d'options. Appuyez et maintenez enfoncée la touche pour sélectionner d'autres caractères (si disponibles pour cette touche), tels que des lettres accentuées ou symboles en rapport.

La disposition du clavier varie légèrement, selon l'application et les informations requises.

### Changer les paramètres du clavier Android

Pour utiliser une langue de clavier différente ou changer les paramètres, appuyez sur la touche Options de saisie, puis sélectionnez Langues de saisie ou Paramètres du clavier Android. Ces paramètres comprennent l'autocorrection et le son et la vibration du clavier.

럌

### Texte prédictif ou autocorrection

Le clavier Android peut offrir une saisie du texte prédictif. Lorsque vous tapez les lettres d'un mot, une sélection s'affiche qui continue la séquence des lettres tapées, ou s'en rapproche étroitement, compte tenu des erreurs possibles. La liste de mots change après chaque appui de touche. Si le mot requis est affiché, vous pouvez appuyer dessus pour l'insérer dans le texte.

Pour activer ou désactiver le texte prédictif avec le clavier Android, appuyez sur la touche Options de saisie, puis sur Paramètres du clavier Android. Appuyez sur Autocorrection ou sur Afficher les suggestions de correction et sélectionnez une des options.

### Changer le clavier

Pour utiliser un différent type de clavier, appuyez sur l'icône État du clavier. Ceci ouvrera un menu listant les modes de saisie du texte disponibles sur votre tablette. Appuyez sur votre mode de saisie préféré.

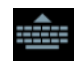

Généralement, trois options sont disponibles : Clavier Android Saisie vocale Google et Saisie de texte XT9. Sélectionnez Configure les modes de saisie pour ajouter (ou supprimer) des disposions du clavier ou des langues dans cette liste.

### Saisie de texte XT9

 $\alpha$  $W$  $\epsilon$  $\overline{1}$  $\circ$  $\overline{D}$  $\overline{d}$  $\mathbf{f}$  $\overline{h}$  $\overline{\mathbf{k}}$  $\overline{a}$  $\mathbf{s}$  $\alpha$ Ï  $\overline{z}$  $\overline{\mathsf{x}}$  $\overline{c}$  $\vee$  $h$  $\overline{p}$  $m$  $\overline{\mathbb{R}}$  $2123$  $\Omega$ 

Le clavier XT9 offre une alternative au clavier Android.

Appuyez sur le bouton ?123 pour voir les chiffres et les caractères spéciaux, puis sur la touche ALT pour plus d'options. Appuyez et maintenez enfoncée la touche pour sélectionner d'autres caractères (si disponibles pour cette touche), tels que des lettres accentuées ou symboles en rapport.

Les touches supplémentaires varient selon le type de texte saisi, par exemple une touche pour ajouter une émoticône est disponible lors de la saisie d'un message. Comme les autres touches, appuyez et maintenez enfoncée pour voir si d'autres options sont disponibles.

#### Assistance textuelle

Le clavier XT9 standard a diverses fonctionnalités qui vous aident à entrer le texte correct. Pour utiliser ces fonctions, appuyez sur l'icône État du clavier. Ceci ouvrera un menu listant les méthodes de saisie du texte disponibles sur votre tablette. Appuyez sur l'icône des paramètres à côté de l'entrée Saisie de texte XT9.

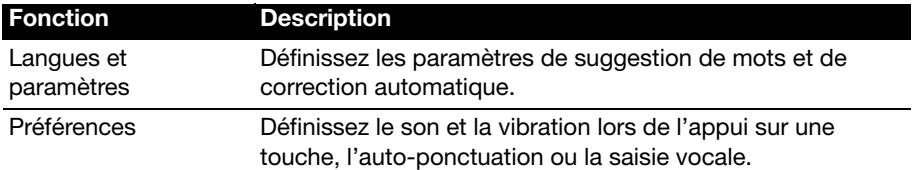

# <span id="page-19-0"></span>Éditer le texte

Vous pouvez sélectionner et éditer le texte dans certaines applications, comme le texte que vous avez entré dans un champ de texte. Le texte sélectionné peut être coupé ou copié et plus tard collé dans la même application, ou dans une application différente.

(1) . . . . . . . . . Remarque : Certaines applications peuvent ne pas prendre en charge la sélection du texte, ou seulement la prendre en charge dans certaines zones. D'autres applications offrent des commandes spécialisées pour sélectionner du texte.

#### Sélectionner le texte

Pour sélectionner le texte que vous voulez couper, copier, supprimer ou remplacer :

1. Appuyez sur le texte que vous souhaitez sélectionner. Si vous pouvez sélectionner ce texte, un curseur est inséré au-dessous du texte.

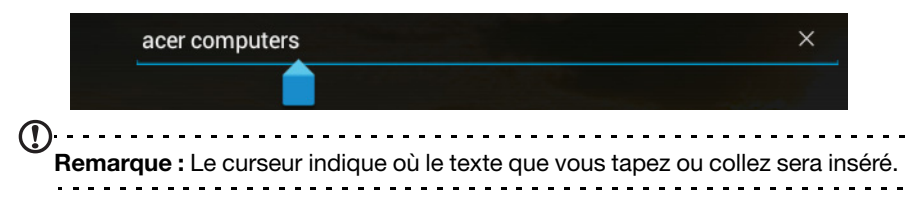

2. Appuyez et maintenez sur le texte ou mot que vous souhaitez sélectionner. Le texte sélectionné est en surbrillance, avec un onglet à chaque extrémité de la sélection.

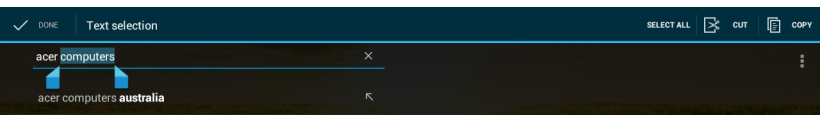

3. Faites glisser l'un des onglets pour agrandir ou réduire la quantité de texte sélectionné, ou appuyez sur Sélectionner tout.

4. Pour couper ou copier le texte, appuyez sur le bouton **COUPER** ou **COPIER**.

#### Insérer du texte

Pour saisir du nouveau texte ou ajouter du texte que vous avez copié :

1. Appuyez sur le texte que vous souhaitez sélectionner. Si vous pouvez sélectionner ce texte, un curseur est inséré au-dessous du texte.

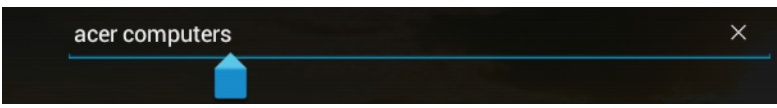

2. Si le curseur n'est pas dans la position désirée, il suffit de le faire glisser vers la position correcte.

Si vous avez précédemment copié (voir ci-dessous) le texte, appuyez où vous voulez insérer le texte. Un bouton COLLER apparaît brièvement au-dessus du curseur. Appuyez sur le bouton pour coller le texte.

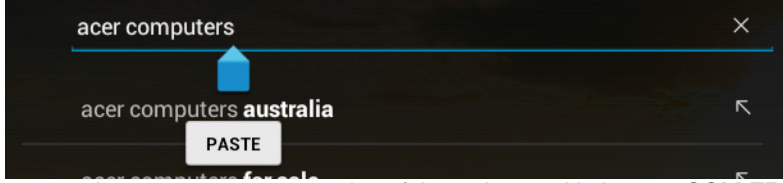

Pour remplacer un mot, appuyez deux fois sur le mot. Un bouton COLLER apparaît au-dessus du mot. Appuyez sur le bouton pour coller et remplacer le texte.

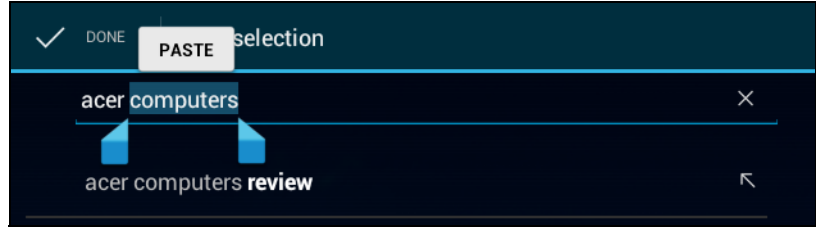

- 3. Modifiez le texte : Tapez, collez ou supprimez le texte.
- 4. Appuyez sur **Entrée** sur le clavier (ou appuyez sur  $\alpha$  sur le clavier XT9).

### <span id="page-20-0"></span>Verrouiller votre tablette

Si vous n'allez pas utiliser votre tablette pendant un moment, appuyez brièvement sur le bouton d'alimentation pour verrouiller l'accès. Cela économise l'énergie et assure que votre tablette n'utilise pas un service de manière non intentionnelle. Votre tablette se verrouillera automatiquement s'il n'est pas utilisé quelques temps. Pour changer le délai, appuyez sur APPLIS > Paramètres > Affichage > Veille.

#### <span id="page-21-0"></span>Réveiller votre tablette

Si l'écran est éteint et que la tablette ne réagit pas à un appui sur l'écran, alors il a été verrouillé et est en mode veille.

Pour réactiver votre tablette, appuyez sur le bouton d'alimentation. Votre tablette affichera l'écran de verrouillage. Pour déverrouiller l'écran, appuyez le bouton de verrouillage et suivez le verrou vers le côté droit du cercle.

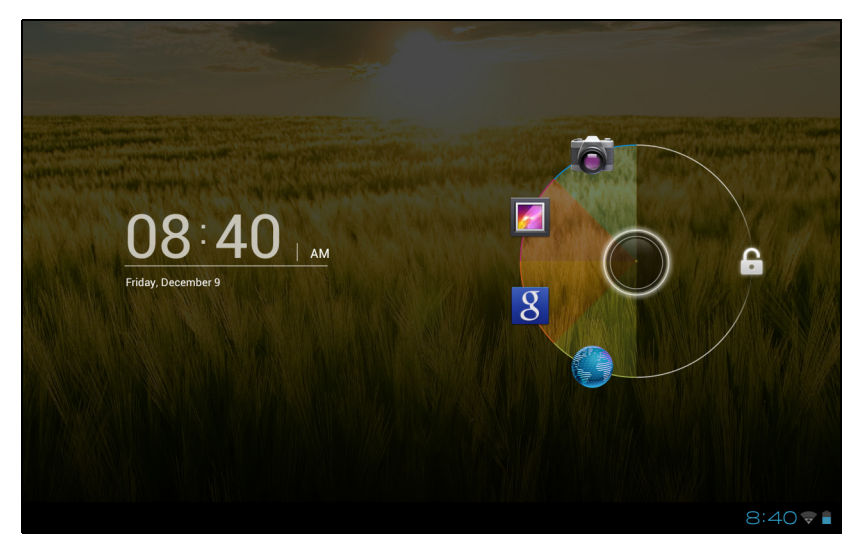

#### Applis de l'écran verrouillé

Pour activer les applications fréquemment utilisées, appuyez le bouton de verrouillage et faites glisser vers une des quatre applis de l'écran verrouillé vers le côté gauche du cercle. Cela déverrouille la tablette et ouvre cette application immédiatement.

```
Remarque : Ouvrez APPLIS > Paramètres > Applis de l'écran verrouillé pour
changer ces applications.
                            <u>a a a a a a a a a a a a</u>
```
#### Options de sécurité

Pour plus de sécurité, vous pouvez définir un code ou un numéro qui doit être entré pour accéder à la tablette, comme un schéma de déverrouillage (un ensemble de points qui doivent être appuyés dans le bon ordre). Ouvrez l'écran d'accueil et appuyez sur APPLIS > Paramètres > Sécurité > Verrouillage de l'écran.

. . . . . . . . . . . . . . . . . Remarque : Si vous oubliez un schéma de déverrouillage, veuillez consulter [« Schéma de déverrouillage » à la page 56](#page-57-1).

## <span id="page-22-0"></span>Arrêter votre tablette

Si vous n'utiliserez pas votre tablette pendant une longue période de temps, éteignez-la pour économiser la batterie. Pour éteindre votre tablette (même quand verrouillée), appuyez pendant une seconde sur le bouton d'alimentation. Il vous sera alors demandé de confirmer l'arrêt. Pour forcer l'arrêt, appuyez et maintenez le bouton d'alimentation pendant quatre secondes.

# <span id="page-23-0"></span>Connecter des périphériques à votre tablette

### <span id="page-23-1"></span>Brancher au secteur

<span id="page-23-4"></span>Voir « [Charger votre tablette](#page-8-2) » à la page 7.

### <span id="page-23-2"></span>Insérer une carte microSD (option)

Vous pouvez une carte microSD pour augmenter le stockage de votre appareil.

- $(1)$ Remarque : Votre tablette prend uniquement en charge les cartes microSD qui utilisent le système de fichiers FAT ou FAT32.
- 1. Ouvrez le couvercle du logement de carte.
- 2. Insérez la carte microSD comme illustré. Assurez-vous que la carte microSD est insérée entièrement dans le logement de carte.
- 3. Réinstallez le couvercle du logement de carte.

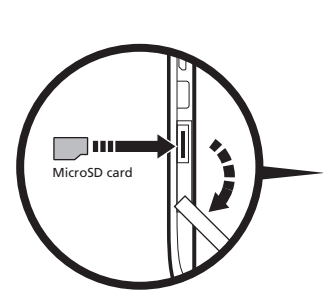

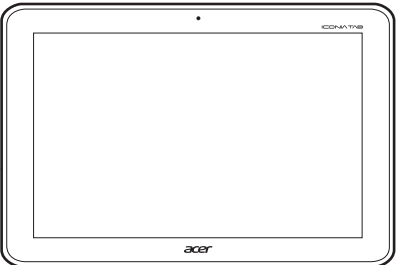

Vérifiez la capacité de la carte dans la section Carte SD externe de APPLIS > Paramètres > Stockage.

### <span id="page-23-3"></span>Connecter un périphérique USB à votre tablette

Les périphériques USB sont pris en charge via le port USB, comme un clavier, une souris, un contrôleur de jeu, un appareil photo numérique ou un périphérique de stockage (y compris un Smartphone Android agissant en tant que périphérique de stockage externe).

Comme la plupart des claviers, souris, contrôleurs de jeu USB sont conçus pour les ordinateurs et systèmes d'exploitation de bureau, certaines touches peuvent ne pas fonctionner.

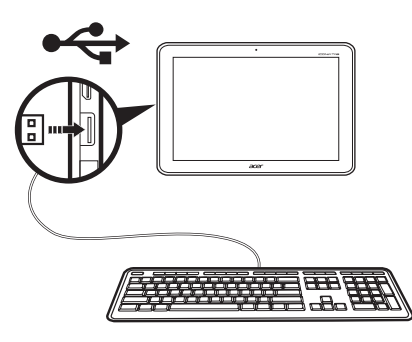

Accéder aux fichiers sur un périphérique de stockage USB

 $\bigcap$  .... . . . . . . . Remarque : Votre tablette prend en charge les périphériques de stockage USB qui utilisent les systèmes de fichiers FAT, FAT32 ou NTFS.

Vous pouvez accéder aux fichiers multimédia (photos, musique et vidéo) sur les périphériques de stockage USB avec les applis multimédia de votre tablette.

Attention : Avant de retirer le stockage USB, vérifiez que votre appareil n'utilise pas les données sur le périphérique de stockage USB.

<u>. . . . . . .</u> Remarque : Veuillez vérifier les mises à jour du logiciel de la tablette qui peuvent ajouter la prise en charge pour des périphériques USB supplémentaires. [Voir « Mise à jour du système d'exploitation de votre tablette »](#page-54-2)  [à la page 53.](#page-54-2)

### <span id="page-24-1"></span><span id="page-24-0"></span>Transférer les fichiers entre votre tablette et un PC

Votre tablette et tous les périphériques de stockage connectés peuvent être accédés depuis un PC avec une connexion USB.

#### <span id="page-24-2"></span>Connecter à un PC comme périphérique de stockage USB

Téléchargez et installez la dernière version du pilote USB sur votre ordinateur avant de connecter votre tablette à l'ordinateur. Visitez www.acer.com pour le dernier pilote : Cliquez Assistance, Centre de téléchargement, Tablet. Sélectionnez le modèle de votre tablette, puis l'onglet Pilote, sélectionnez USB et acceptez le téléchargement.

Cela permet de transférer vos données personnelles vers, ou depuis, votre PC, en utilisant l'explorateur de fichiers de votre PC.

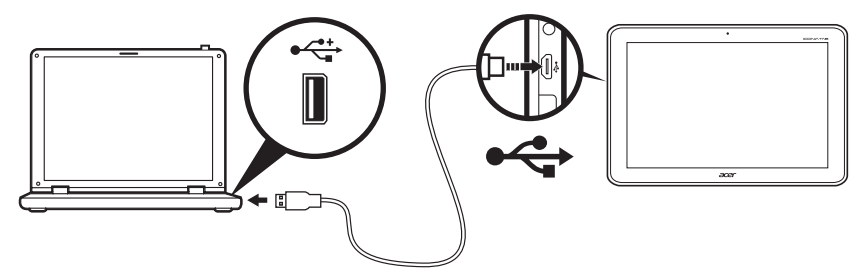

Branchez le connecteur micro USB à votre tablette et branchez l'autre extrémité du câble dans un port USB sur votre PC.

Après un court délai, la mémoire interne de votre tablette sera visible comme Appareil mobile dans l'explorateur de fichiers de votre PC. Sélectionnez l'icône Acer ICONIA TAB pour voir la mémoire interne de votre tablette et toute mémoire supplémentaire (carte SD ou périphériques USB) connectée à votre tablette.

# <span id="page-25-0"></span>Connecter un appareil Bluetooth

Seuls les casques stéréo A2DP (lecture seulement, sans microphone) sont pris en charge. Veuillez vérifier les mises à jour du logiciel de la tablette qui peuvent ajouter la prise en charge pour des périphériques Bluetooth supplémentaires.

Pour les paramètres Bluetooth, appuyez sur APPLIS > Paramètres > Bluetooth.

Activez Bluetooth et appuyez sur Rechercher des appareils pour rechercher les appareils à proximité.

Remarque : Veuillez vérifier les mises à jour du logiciel de la tablette qui peuvent ajouter la prise en charge pour des périphériques Bluetooth supplémentaires. [Voir « Mise à jour du système d'exploitation de votre tablette »](#page-54-2)  [à la page 53.](#page-54-2) . . . . . . . . . . . . . . . . . .

### <span id="page-25-1"></span>Accessoires

Pour une liste complète des accessoires, visitez store.acer.com.

# <span id="page-26-1"></span><span id="page-26-0"></span>Gérer les connexions Wi-Fi

Si vous n'avez pas connecté à un réseau Wi-Fi lors du premier démarrage de votre tablette, ou si vous voulez vous connecter à un nouveau réseau, appuyez sur APPLIS > Paramètres > Wi-Fi pour gérer vos paramètres de connexion. Vous pouvez également appuyer sur l'icône d'état Wi-Fi dans le coin inférieur droit de l'écran.

Si le Wi-Fi n'est pas activé, appuyez sur le commutateur Wi-Fi ACT et attendez que votre tablette détecte les réseaux à proximité. Appuyez sur le nom de votre réseau et entrez un mot de passe de sécurité, si nécessaire.

### <span id="page-26-2"></span>Naviguer sur Internet

Afin de naviguer sur Internet avec votre tablette, vous devez être connecté à un réseau avec une connexion à Internet.

#### Utiliser le navigateur

Pour commencer à naviguer, appuyez sur **Navigateur** sur l'écran d'accueil, ou ouvrez le menu des applications et sélectionnez Navigateur. Pour entrer l'adresse d'un site Web, appuyez sur la zone d'adresse en haut de la page. Entrez l'adresse en utilisant le clavier et appuyez sur **Entrer** (ou appuyez sur  $\int$  sur le clavier XT9).

Pour afficher votre historique de navigation, les favoris ou les sites régulièrement visités, ouvrez le navigateur puis appuyez sur l'icône des favoris dans le coin supérieur droit.

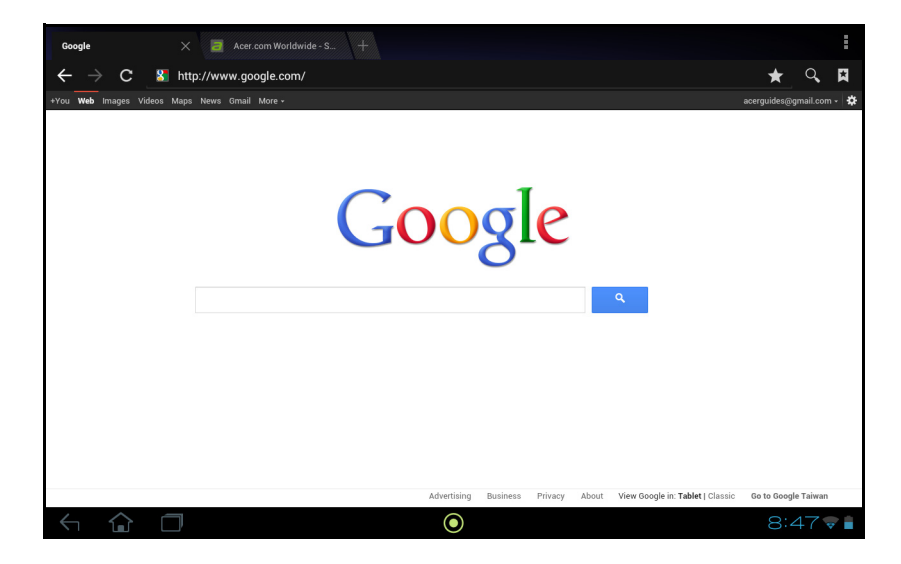

Vous pouvez ouvrir plusieurs onglets. Quand une page est ouverte, appuyez sur le petit onglet avec un signe plus. Appuyez simplement sur l'un des onglets en haut de l'écran pour changer de page.

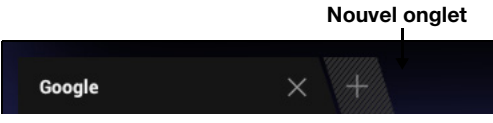

Pincez pour le zoom avant/arrière sur les pages. Appuyez et maintenez un élément sur une page pour ouvrir un menu contextuel.

#### <span id="page-27-2"></span>Recherche vocale

Avec les actions vocales, vous pouvez envoyer des messages électroniques, trouver l'itinéraire vers des adresses, rechercher sur Internet et même vous envoyer une note à vous-même en utilisant votre voix. Appuyez sur le microphone sur l'écran d'accueil pour les recherches vocales. Lorsque l'invite Parler maintenant s'affiche, formulez votre commande ou requête.

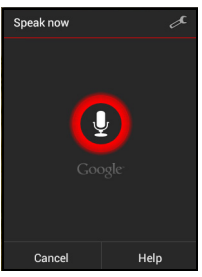

Remarque : La Recherche vocale n'est disponible que dans certaines régions.

### <span id="page-27-0"></span>Configurer Gmail

- 1. Assurez-vous que votre tablette est connectée à Internet.
- 2. Depuis le menu Applications, appuyez sur Gmail.

Si vous n'avez pas entré une adresse de compte Gmail et votre mot de passe lorsque vous avez démarré votre tablette pour la première fois, suivez les instructions.

 $(1)$ ...... Remarque : Vous devez activer un compte Google avant de pouvoir utiliser Gmail.

### <span id="page-27-1"></span>Composer un message électronique

- 1. Assurez-vous que votre tablette est connectée à Internet.
- 2. Ouvrez le menu des applications, appuyez sur Gmail.
- 3. Appuyez sur l'icône Composer (affichée à droite).
- 4. Entrez les adresses de messagerie des destinataires, l'objet et le message.
- 5. Quand vous avez fini de composer votre message, appuyez sur Envoyer.

# <span id="page-28-0"></span>Configurer l'application E-mail

L'application E-mail vous permet d'accéder à votre courrier électronique de la plupart des fournisseurs de messagerie. La plupart des comptes peuvent être configurés en deux étapes. Ouvrez le menu des applications puis appuyez sur E-mail pour commencer à configurer l'accès à votre messagerie électronique.

Si nécessaire, entrez votre adresse de message, puis appuyez sur Configuration manuelle pour entrer les paramètres manuellement. Appuyez sur Suivant pour terminer le processus de configuration.

La fonction de boîte de réception combinée de votre tablette permet de consulter les messages électroniques de plusieurs comptes dans une seule boîte de réception.

# <span id="page-28-1"></span>Applications en ligne

Votre tablette offre une variété d'applications préinstallées. Nombreuses d'entre elles requièrent une certaine forme d'accès à Internet.

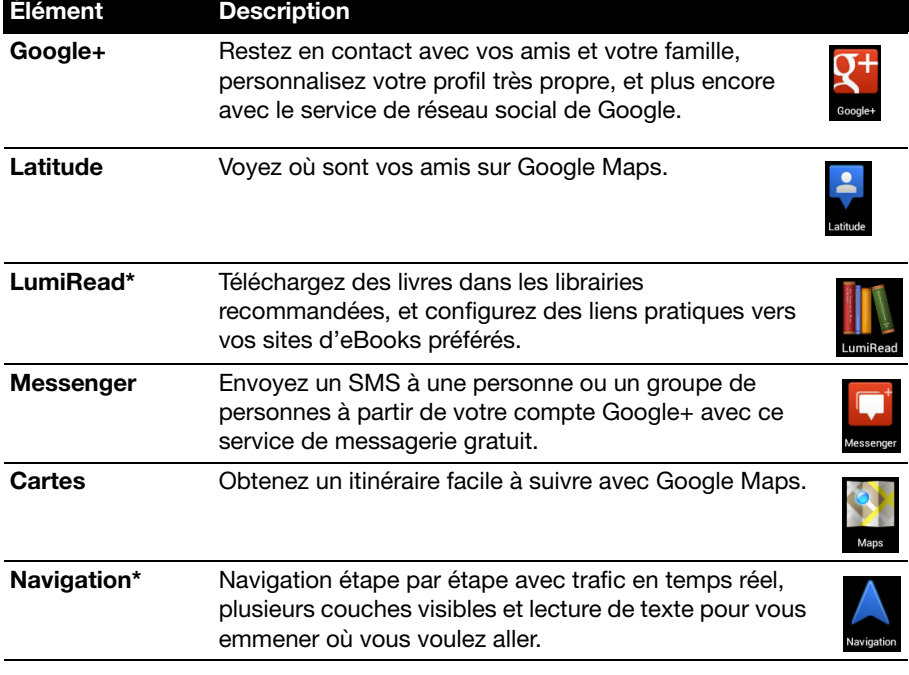

Ces applications peuvent comprendre :

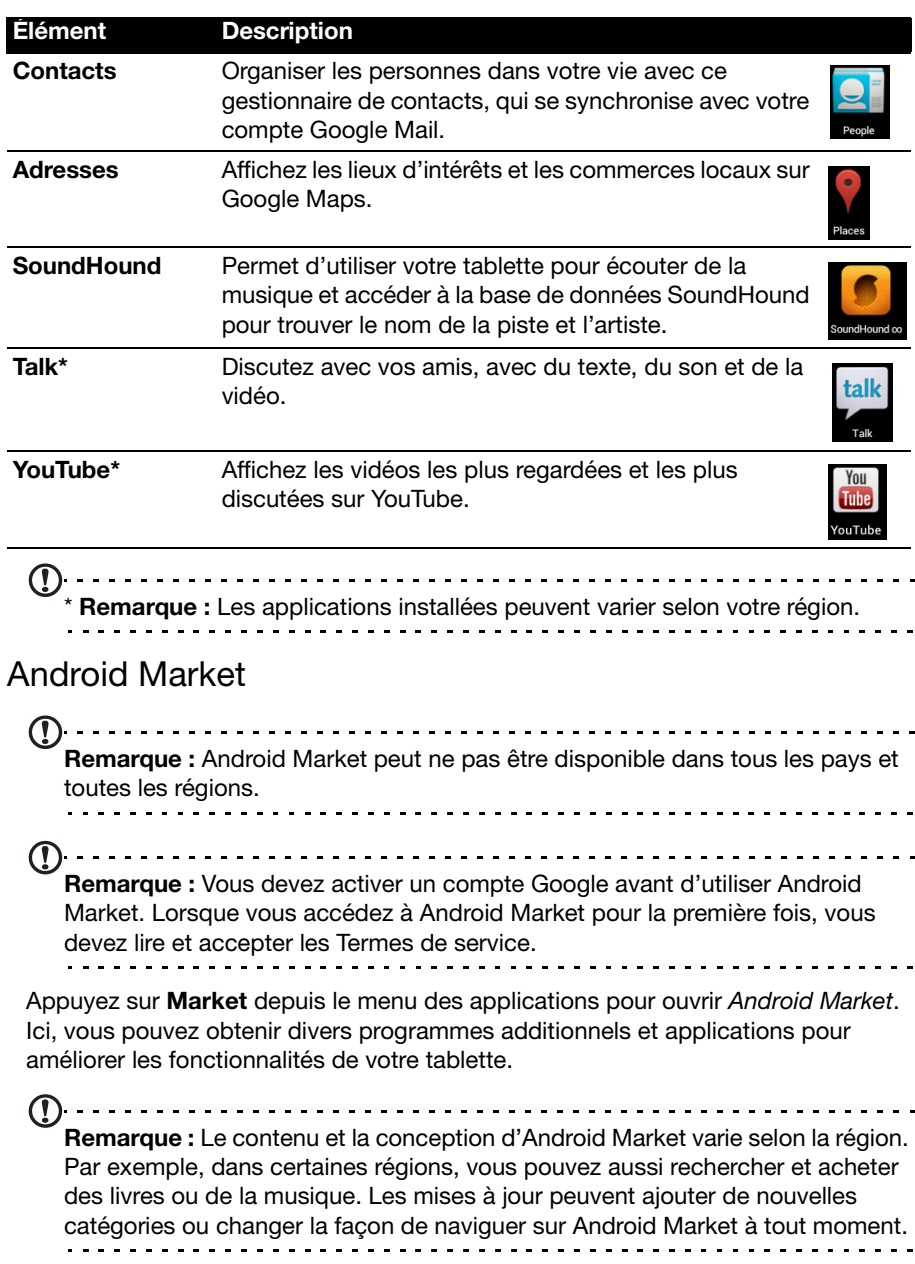

Vous pouvez parcourir Android Market par catégorie ou appuyez sur l'icône de recherche pour rechercher une application spécifique.

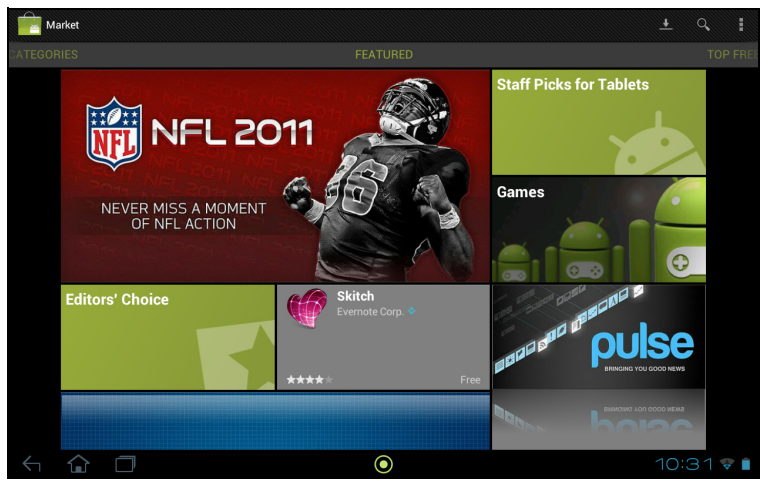

Lorsque vous avez sélectionné une application, appuyez sur le bouton TÉLÉCHARGER pour télécharger et installer l'application. On vous dira quels services (information de contact, accès sans fil, GPS, etc.) auxquels l'application nécessite un accès afin de fonctionner correctement. Si aucun de ces services ne semble inhabituel, appuyez sur **Accepter et télécharger** pour continuer l'installation.

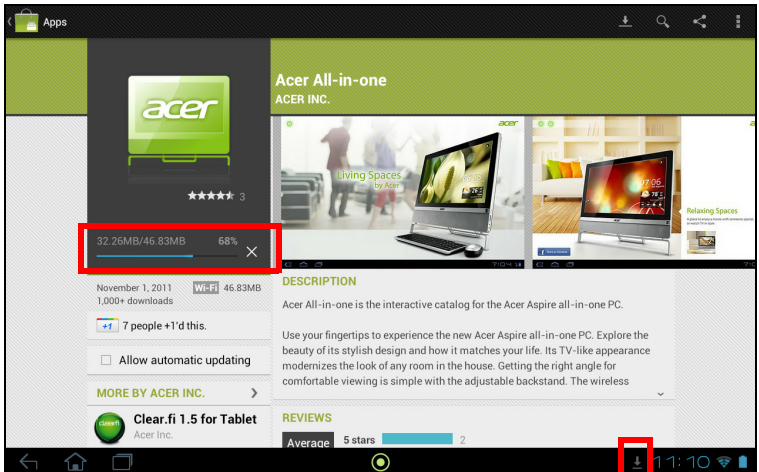

Vous pouvez consulter la progression du téléchargement à la fois dans la page de l'appli et dans la zone de statut de la tablette.

Important : Certaines applications peuvent exiger un paiement avant que vous puissiez les télécharger. Vous aurez besoin d'un compte Google Checkout pour payer pour ces applications.

#### Utiliser les applications téléchargées

Une fois une application téléchargée et installée, vous pourrez les trouver dans les sections **APPLIS** ou **WIDGETS** du menu des applications.

Certaines applications fournissent à la fois une appli et des widgets, ou ne fournissent qu'un widget (sans icône d'application). Voir « [Personnaliser l'écran](#page-15-1)  d'accueil [» à la page](#page-15-1) 14.

#### Désinstaller les applications téléchargées

Une fois que vous avez téléchargé et installé une application, vous pouvez désinstaller l'application en appuyant et maintenant sur l'icône de l'application et en la faisant glisser vers la corbeille **Désinstaller** située dans le coin supérieur gauche de l'écran d'accueil.

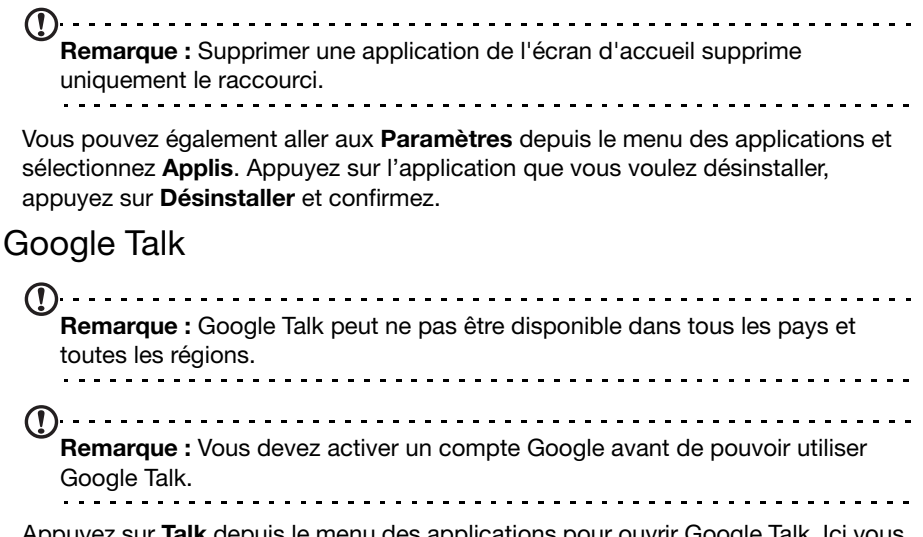

Appuyez sur Talk depuis le menu des applications pour ouvrir Google Talk. Ici vous pouvez voir une liste de vos contacts connectés aux services Google Talk. Appuyez sur un contact pour ouvrir une session de chat. Après vous être connecté, vous pouvez ouvrir une session de chat vidéo.

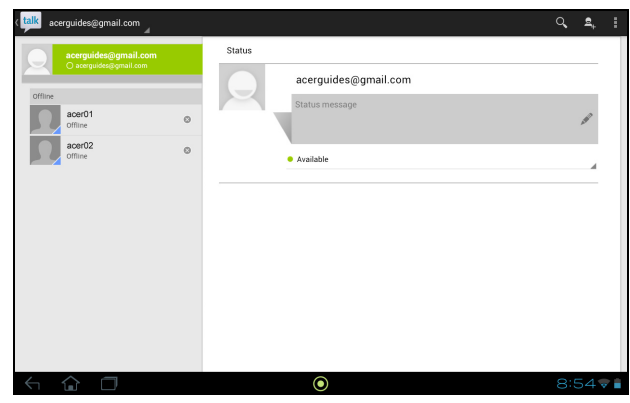

# <span id="page-32-1"></span><span id="page-32-0"></span>Lecture multimédia

Votre tablette est équipée d'une multitude de programmes que vous pouvez utiliser pour apprécier les contenus multimédia.

### Musique

Utilisez Musique pour écouter de la musique et autres fichiers audio que vous pouvez télécharger ou copier depuis votre ordinateur.

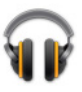

Appuyez sur APPLIS > Musique pour ouvrir l'application.

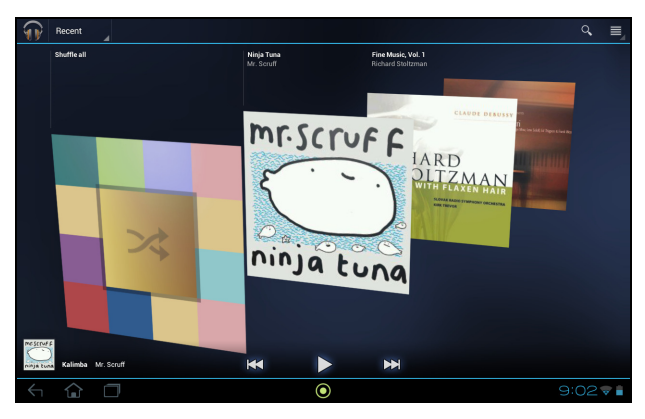

Appuyez sur Lecture aléatoire de toutes les chansons pour lire une sélection aléatoire, ou glisser dans les albums et appuyez pour afficher une liste de pistes. Appuyez sur le symbole de lecture ou sur une piste pour démarrer la lecture. Appuyez sur l'icône Musique pour retourner à la vue précédente.

Pour changer comment votre musique est affichée, appuyez sur la flèche à côté de Récent.

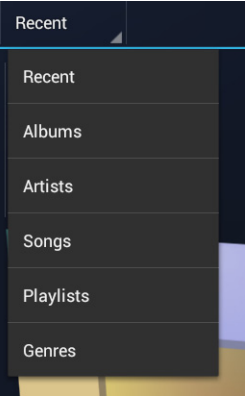

Selon votre sélection, votre bibliothèque musicale est affichée sous forme de grille de couvertures d'albums ou de liste de pistes.

Remarque : Vous pouvez retourner à la page d'accueil pendant la lecture de la musique ; une icône de la musique est affichée avec les icônes de notification. Appuyez sur cette icône pour contrôler la lecture.

#### Acer clear fi

Avec Acer clear.fi, vous pouvez rechercher et diffuser le contenu multimédia à distance à partir, ou vers, d'autres appareils sur lesquels Acer clear.fi est installé.

Remarque : Tous les appareils doivent être connectés au même réseau sans fil.

#### Appuyez sur clear.fi.

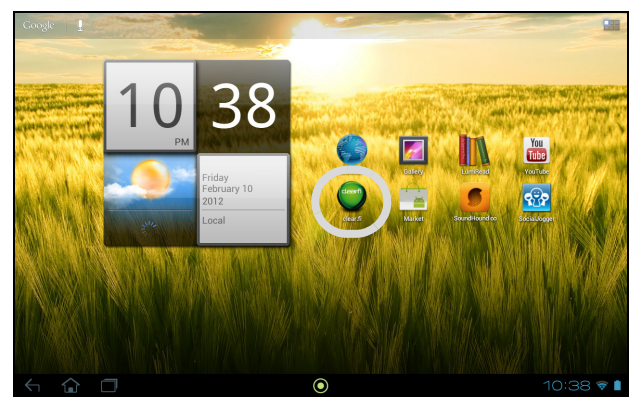

Acer clear.fi détectera automatiquement les appareils connectés au réseau sans fil et exécutant également Acer clear.fi. Ces appareils seront affichés au bas de l'écran, avec votre tablette comme appareil par défaut. Appuyez sur un des appareils connectés, puis appuyez sur Photo, Vidéo ou Musique pour parcourir les fichiers multimédia sur cet appareil connecté.

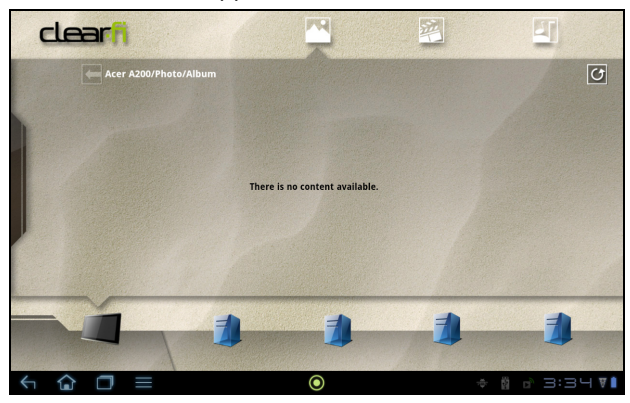

Faites glisser la barre sur le côté gauche pour plus d'options d'affichage.

#### Photos clear.fi

Appuyez sur l'album photo pour afficher les miniatures. Appuyez et maintenez sur un album ou une photo miniature pour afficher le panneau de menu.

Vous pouvez afficher les photos trouvées sur l'un des appareils connectés et les enregistrer. Appuyez et maintenez sur une photo miniature, puis appuyez et maintenez sur un des appareils connectés présentant une flèche. Sélectionnez Lecture ou Enregistrer.

Pour transférer une photo sur Facebook ou Flickr via le Chargeur de photos Acer, ou vers les appareils liés via Bluetooth, appuyez et maintenez sur une photo miniature, puis appuyez sur Partager.

#### Vidéos clear.fi

Appuyez sur un dossier sous Collection pour afficher les miniatures. Appuyez et maintenez sur un dossier ou une miniature de vidéo pour afficher le panneau de menu.

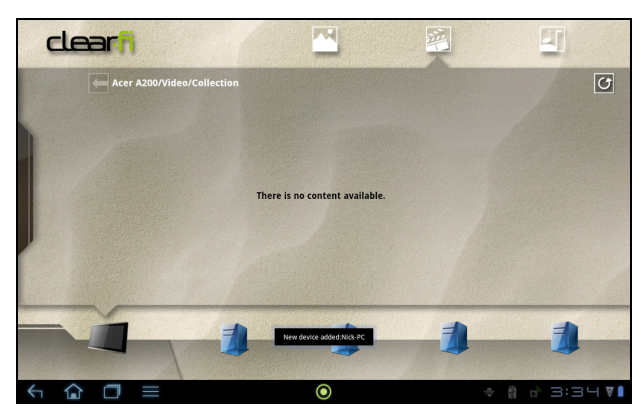

Vous pouvez lire les vidéos trouvées sur l'un des appareils connectés et les enregistrer. Appuyez et maintenez sur une vidéo miniature, puis appuyez et maintenez sur un des appareils connectés présentant une flèche. Sélectionnez Lecture ou Enregistrer.

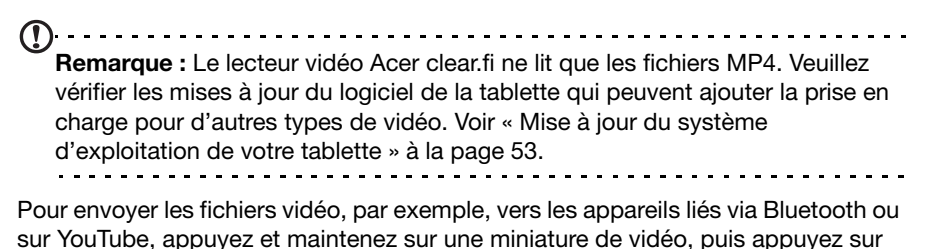

#### Partager.

#### Musique clear.fi

Appuyez sur un dossier pour lister les fichiers audio. Appuyez et maintenez sur un dossier ou un fichier audio pour afficher le panneau de menu.

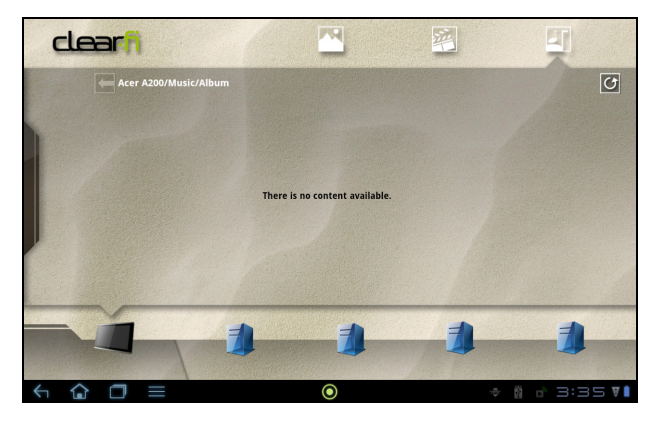

Vous pouvez écouter un des fichiers audio trouvés sur l'un des appareils connectés et les enregistrer. Appuyez et maintenez sur une miniature de fichier audio, puis appuyez et maintenez sur un des appareils connectés présentant une flèche. Sélectionnez Lecture ou Enregistrer.

Pour envoyer les fichiers audio sous forme de pièce jointe à un e-mail via Gmail, ou vers les appareils liés via Bluetooth, appuyez et maintenez sur miniature de fichier audio, puis appuyez sur **Partager**.

### <span id="page-35-0"></span>Serveur média

Votre tablette peut faire fonction de serveur média numérique en utilisant la technologie UPnP. Cela signifie que vous pouvez l'utiliser pour envoyer du contenu multimédia vers d'autres appareils UPnP de divertissement à domicile qui sont connectés à un réseau personnel sans fil.

Pour configurer le serveur média, ouvrez le menu des applications et appuyez sur Serveur média.

Vous devez activer **Partager le contenu** avant de pouvoir utiliser le service.

Vous pouvez sélectionner de partager votre Vidéo, Photo ou Musique. Appuyez sur une catégorie pour contrôler les fichiers qui sont partagés.

# <span id="page-36-0"></span>Gérer les personnes et les contacts

Votre tablette possède un répertoire vous permettant d'enregistrer les contacts dans la mémoire interne ou votre compte Google.

Appuyez sur **Contacts** depuis le menu des applications pour afficher vos contacts.

Si vous n'avez pas de contact stockés sur votre tablette, vous pouvez synchroniser les contacts de votre compte Google, importer des contacts d'un fichier de contacts (vCard ou csv) ou ajouter un nouveau contact.

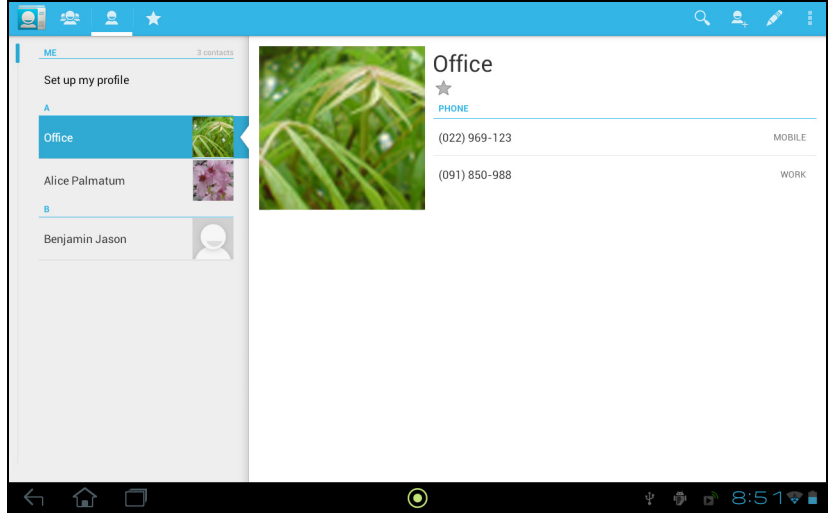

Si vous avez activé un compte Google qui comprend des contacts, vos contacts seront synchronisés automatiquement. Voir « [Synchronisation](#page-53-2) » à la page 52.

#### Importer des contacts

Appuyez sur le bouton Menu et sélectionnez Importer/Exporter. Appuyez sur l'option qui décrit où vos contacts sont stockés. Quand les contacts sont trouvés, confirmez l'importation les contacts dans un nouveau groupe.

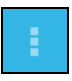

#### Ajouter un nouveau contact

Appuyez sur **Nouveau** pour ajouter un nouveau contact. Si vous avez plusieurs comptes, il vous sera demandé quel compte vous souhaitez utiliser pour stocker le contact. Le contact sera synchronisé avec ce compte.

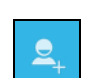

Vous pouvez maintenant modifier l'entrée du nouveau contact.

### Modifier un contact

Si vous avez ouvert un nouveau contact ou un contact existant, vous pouvez entrer des informations sur le contact :

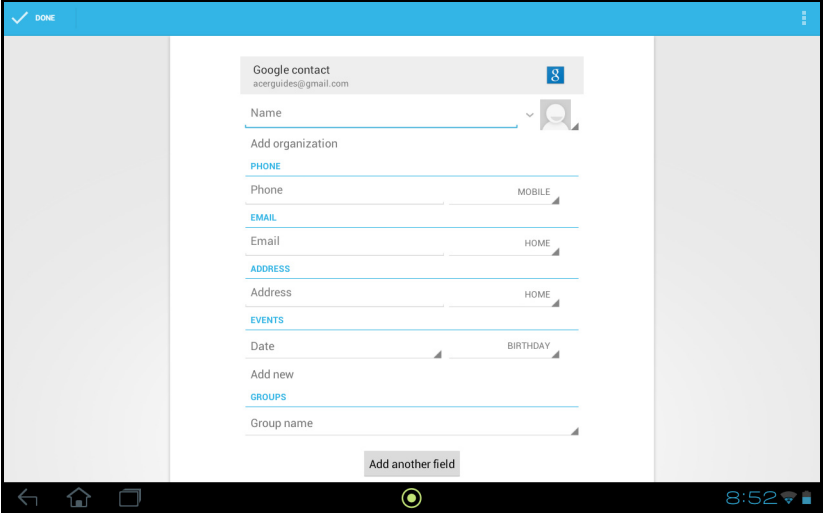

Appuyez simplement sur une boîte et saisissez les informations appropriées. Cliquez sur la flèche à côté de l'entrée du nom pour voir les options, comme l'ajout d'un préfixe de nom ou nom phonétique.

Pour saisir plusieurs entrées, comme des entrées distinctes pour les numéros de téléphone mobile et fixe, appuyez sur le signe plus pour créer une deuxième entrée. Appuyez sur le signe moins pour supprimer une entrée.

Appuyez sur **Ajouter un autre champ** pour plusieurs catégories.

Pour affecter une image à votre contact, appuyez sur la silhouette et sélectionnez une image dans la galerie d'images de votre tablette (sélectionnez Galerie si demandé). Vous pouvez également prendre et rogner une nouvelle photo.

Appuyez sur OK (coin supérieur-droit) pour terminer et enregistrer le contact.

Astuce : Configurez chaque numéro de téléphone pour qu'il corresponde au type de réseau car ceci permet de déterminer certaines fonctions, c.-à-d., certaines applications reconnaissent uniquement les numéros mobiles car elles exigent une fonction disponible uniquement sur un réseau mobile.

#### Ouvrir un contact

Pour voir les informations d'un contact, appuyez sur son nom dans la liste sur la gauche.

Appuyez sur une entrée (par exemple une adresse e-mail) pour ouvrir l'application liée à ce type d'entrée. Par exemple, appuyez sur une adresse e-mail pour ouvrir l'application Gmail.

Pour ajouter ou modifier les informations, cliquez sur l'icône du crayon.

Appuyez sur OK pour sauvegarder les modifications, ou sur Annuler pour les annuler.

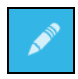

#### Contacts suivis

Vous pouvez accéder rapidement à vos contacts favoris en ajoutant une étoile. Tout d'abord, ouvrez le contact, puis appuyez sur l'étoile située à côté du nom du contact. Appuyez sur Tous les contacts et sélectionnez Suivis pour ne voir que vos contacts favoris.

#### Modifier un contact sur votre ordinateur

Si vous avez synchronisé votre compte et vos contacts Google, vous pouvez utiliser votre ordinateur pour accéder à votre liste de contacts et la modifier. Ouvrez le navigateur Internet sur votre ordinateur et allez à contacts.google.com. Connectez-vous à votre compte, puis sélectionnez et modifiez les contacts dans la liste. Lors de la prochaine synchronisation de votre tablette avec votre ordinateur, ces modifications seront également appliquées à la liste de contacts de votre tablette.

Avertissement : Sauvegardez vos contacts avant d'effectuer des modifications. Appuyez sur le bouton Menu et sélectionnez Importer/Exporter. Vous pouvez alors exporter votre liste de contacts vers la mémoire interne de votre tablette, ou d'autres options en fonction des applications installées.

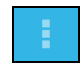

# <span id="page-39-0"></span>Utiliser l'appareil photo et le caméscope

Votre tablette dispose d'un appareil photo numérique 2 mégapixels monté à l'avant. Cette section vous expliquera les étapes à suivre pour prendre des photos et des vidéos avec votre tablette.

Remarque : Il est recommandé d'insérer une carte microSD dans le logement microSD avant d'utiliser l'appareil photo. Veuillez noter que vous ne pouvez enregistrer des photos et des vidéos que sur la mémoire interne ou une carte microSD, pas un périphérique de stockage USB externe.

Pour activer l'appareil photo, ouvrez le menu des applications puis appuyez sur Appareil photo.

### <span id="page-39-1"></span>Icônes et indicateurs de l'appareil photo

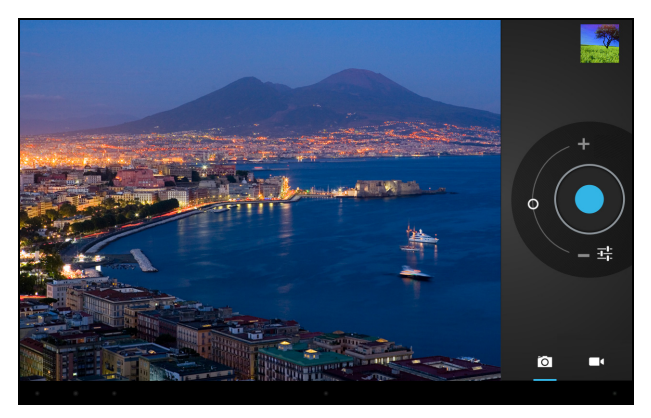

Dans la fenêtre de la caméra, les commandes sur la droite vous permettent d'effectuer un zoom, de changer les paramètres ou de sélectionner appareil photo ou caméscope.

Après avoir pris une photo, une miniature en haut à droite vous permet d'afficher l'image ou la vidéo.

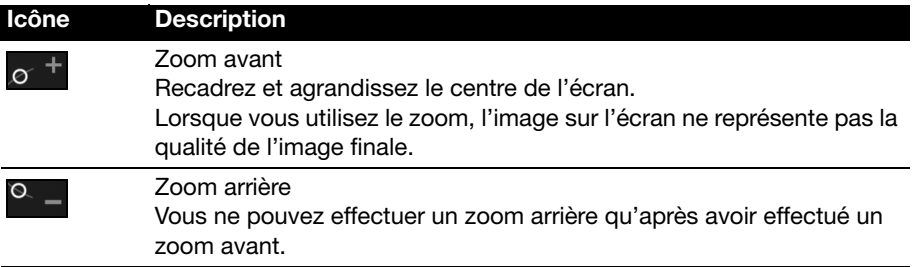

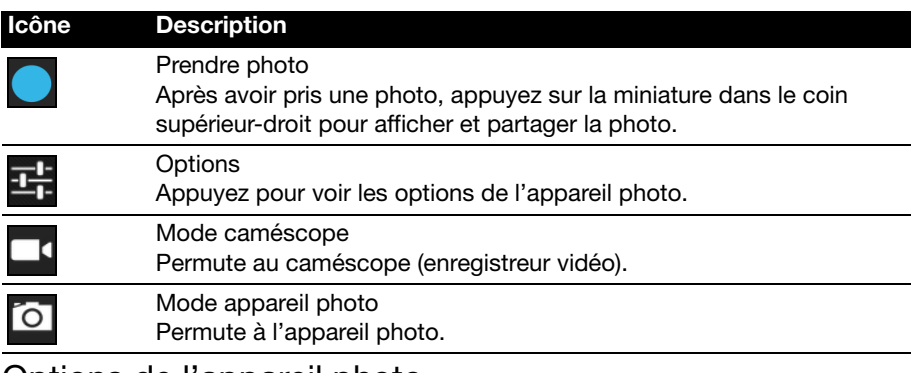

#### Options de l'appareil photo

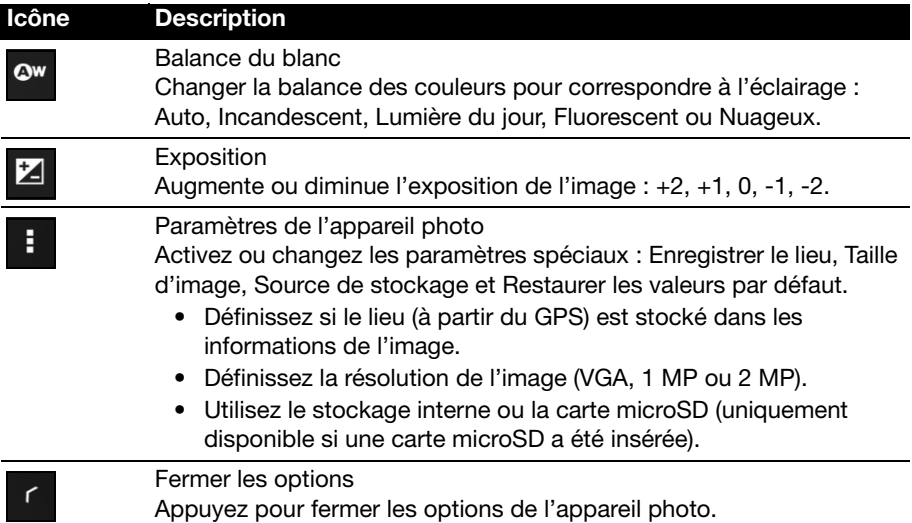

### <span id="page-40-0"></span>Prendre une photo

- 1. Assurez-vous que les options décrites ci-dessus sont définies sur vos préférences.
- 2. Cadrez votre sujet et stabilisez votre tablette.
- 3. Effectuez un zoom avant ou arrière si nécessaire. Remarque : Lorsque vous utilisez le zoom, l'image sur l'écran ne représente pas la qualité de l'image finale.
- 4. Appuyez sur l'icône appareil photo pour prendre une photo.

Après avoir pris une photo, appuyez sur la miniature dans le coin supérieur-droit pour afficher la photo.

# <span id="page-41-0"></span>Icônes et indicateurs du caméscope

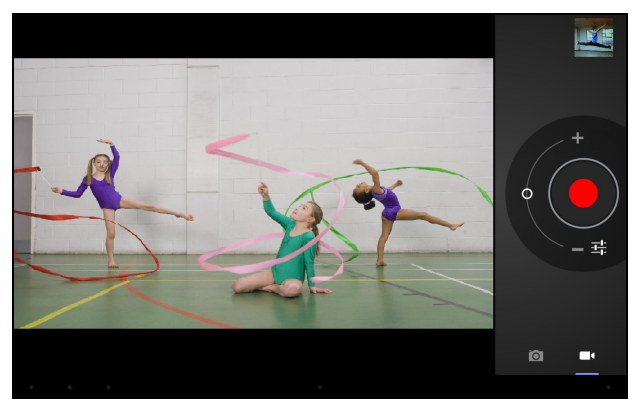

Appuyez sur l'icône caméscope pour passer au mode caméscope.

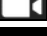

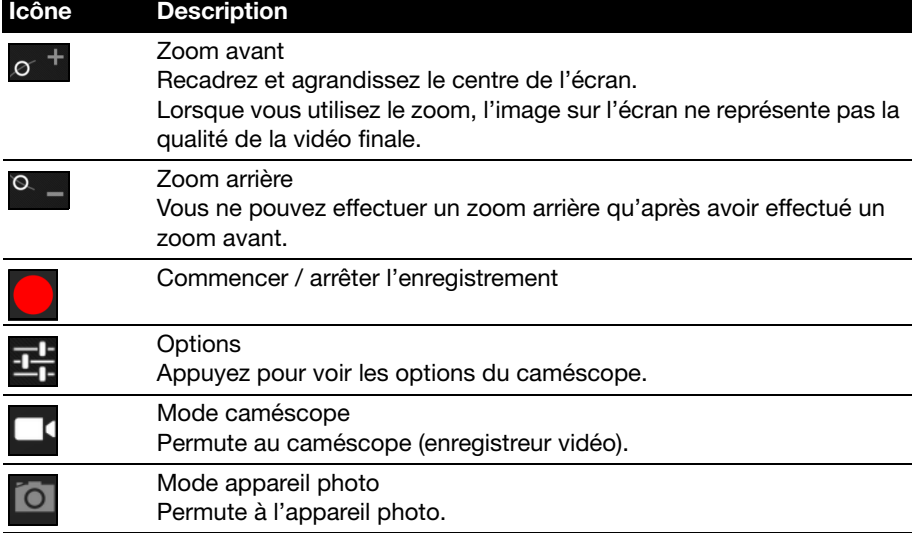

### Options du caméscope

Ajustez les options du caméscope pour obtenir la meilleure image :

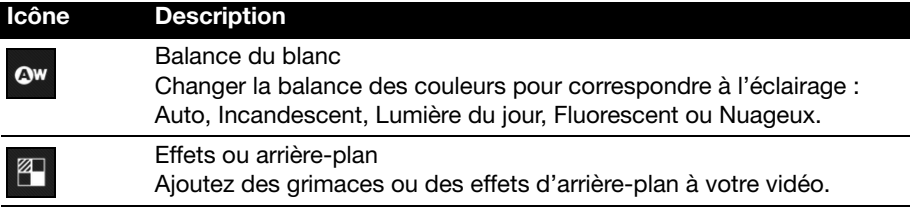

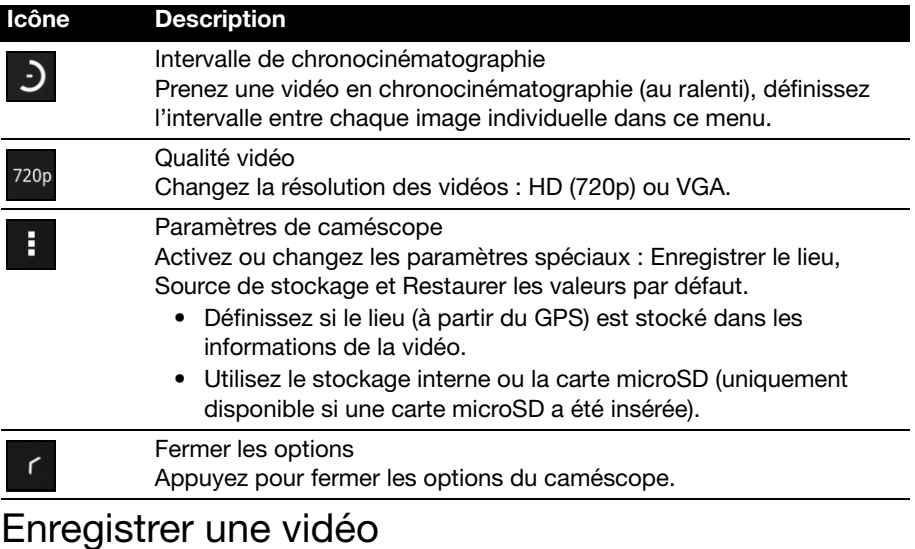

- <span id="page-42-0"></span>1. Assurez-vous que les options décrites ci-dessus sont définies sur vos préférences.
- 2. Cadrez votre sujet et stabilisez votre tablette et effectuez un zoom avant ou arrière si nécessaire.
- 3. Appuyez sur l'icône d'enregistrement pour commencer l'enregistrement.
- <span id="page-42-1"></span>4. Appuyez sur l'icône d'enregistrement à nouveau pour arrêter l'enregistrement.

#### Formats compatibles

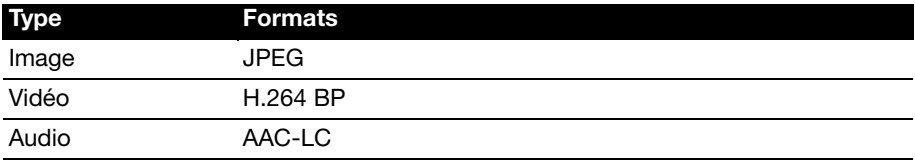

#### Afficher les photos et vidéos

Lorsque vous prenez une photo ou une vidéo, celle-ci sera automatiquement enregistrée, normalement en mémoire interne.

Après avoir pris une photo ou vidéo, vous pouvez l'afficher en appuyant sur la miniature dans le coin supérieur-droit de l'écran. Vous pouvez également ouvrir le menu des applications et appuyer sur Galerie, puis Appareil photo. Sélectionnez la photo ou la vidéo que vous souhaitez afficher (les vidéos sont marquées d'un petit symbole de lecture).

Depuis la Galerie, vous pouvez partager le fichier en utilisant divers services. Appuyez sur Menu, puis sur Partager.

Remarque : Les options de partage peuvent varier selon le type de fichier.

# <span id="page-43-0"></span>Lire un eBook ou un fichier PDF

Vous pouvez utiliser LumiRead ou Docs To Go pour lire des fichiers PDF ou similaires. Cependant, LumiRead n'est pas fourni dans toutes les régions. Pour ouvrir un fichier dans Docs To Go, ouvrez d'abord l'application, puis sélectionnez Fichiers locaux. Une liste affichera les fichiers compatibles. Appuyez simplement pour ouvrir un fichier.

# <span id="page-43-1"></span>LumiRead

L'application LumiRead vous permet d'acheter, de stocker et lire des livres sur votre tablette. Appuyez sur le raccourci LumiRead dans le menu des applications pour ouvrir l'application LumiRead.

Remarque : Toutes les images sont uniquement à titre de référence. Les livres préinstallés sur votre tablette peuvent être différents des livres figurant sur les illustrations.

#### **Bibliothèque**

Tous les livres disponibles sur votre tablette sont présentés quand vous ouvrez LumiRead.

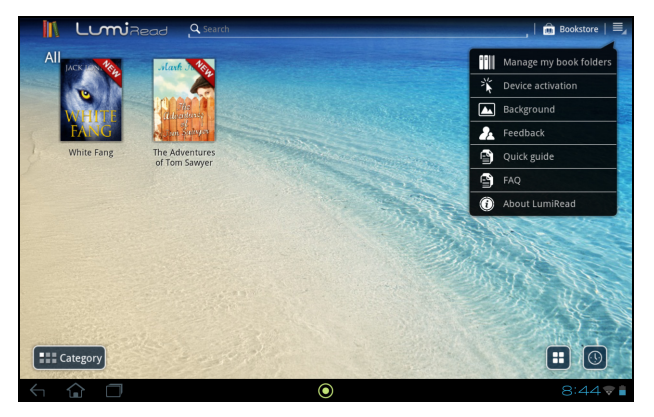

Remarque : Pour ajouter des livres à la page principale, voir « Ajouter des [livres à votre tablette » à la page 46](#page-47-0).

#### Outils

Certains outils sont disponibles autour de l'écran.

Cette zone affiche des icônes qui vous permettent de trouver des livres neufs ou modifier comment les livres sont présentés.

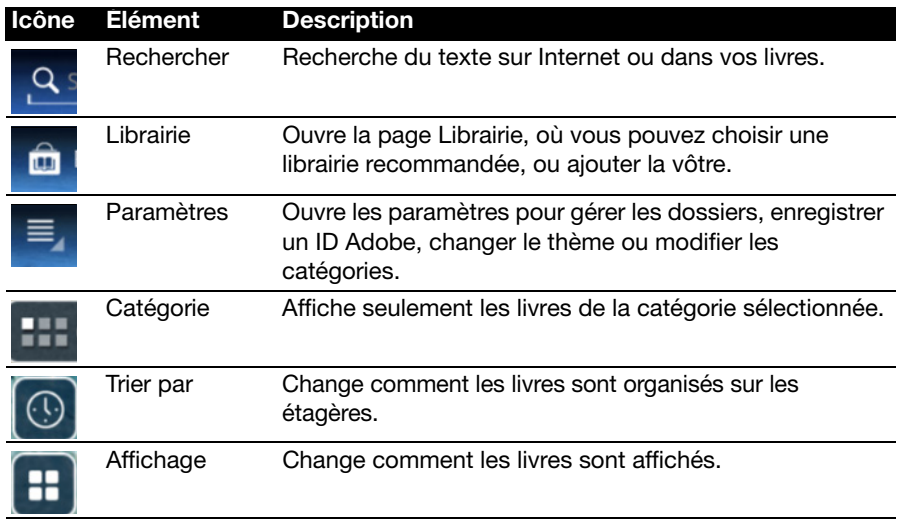

#### Favoris / catégories

Lorsque vous ajoutez des livres à votre tablette, il sera peut-être difficile de trouver le livre dont vous avez besoin. Vous pouvez soit chercher un titre ou un auteur, ajouter des livres à vos Favoris, ou choisir seulement d'afficher des livres d'une certaine catégorie, afin de réduire le nombre de livres affichés en même temps.

Normalement, Tous les livres sont présentés, mais vous pouvez sélectionner une catégorie (Tous, Récent, Favoris, PDF ou une catégorie que vous avez créée). Seuls les livres de cette catégorie seront affichés.

Appuyez sur les flèches sur le côté de l'écran ou balayez l'écran vers la gauche ou la droite pour changer de catégorie. Seules les catégories qui contiennent des livres seront disponibles.

Pour créer une nouvelle catégorie, appuyez sur Catégorie, puis (+).

Ajouter un livre à une catégorie

Pour ajouter un livre à une catégorie, appuyez et maintenez sur un livre, puis faitesle glisser vers le bouton Catégorie. Sélectionnez une ou plusieurs des catégories affichées dans le menu, puis appuyez sur OK, ou appuyez sur Ajouter une catégorie pour en créer une nouvelle.

Supprimer un livre d'une catégorie

Pour supprimer un livre d'une catégorie, appuyez et maintenez sur un livre, puis faites-le glisser vers le bouton Catégorie. Supprimez une ou plusieurs des catégories affichées dans le menu, puis appuyez sur OK.

#### Lire des eBooks sur votre tablette

Votre tablette peut afficher les livres ePub et PDF. La plupart des sites livre électronique fournissent des fichiers dans ces formats.

Avertissement : Certains éditeurs peuvent utiliser des systèmes de protection du droit d'auteur qui ne peuvent être ouverts par votre tablette. Veuillez vérifier quel système DRM (gestion des droits numériques) est utilisé.

LumiRead prend en charge les livres protégés par ID Adobe.

Afin de lire certains livres, vous devez activer votre tablette avec un ID Adobe.

[Voir "Votre ID Adobe" à la page](#page-48-0) 47.

#### Ouvrir un livre

Tous les livres stockés sur votre tablette peuvent être vu sur l'écran principal. Si vous avez de nombreux livres, balayez vers le haut pour les voir.

Appuyez simplement sur un livre pour l'ouvrir. Tournez la tablette au meilleur angle pour lire le livre.

#### Lire un livre

Balayez simplement sur une page pour changer de page. Pincez pour le zoom avant/arrière.

#### **Options**

Plus d'options, telles que rechercher dans le livre, changer la taille du texte ou marquer des sections pour référence future (Signets ou Surbrillances) sont disponibles : appuyez sur l'icône des paramètres ou appuyez et maintenez sur la page.

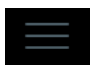

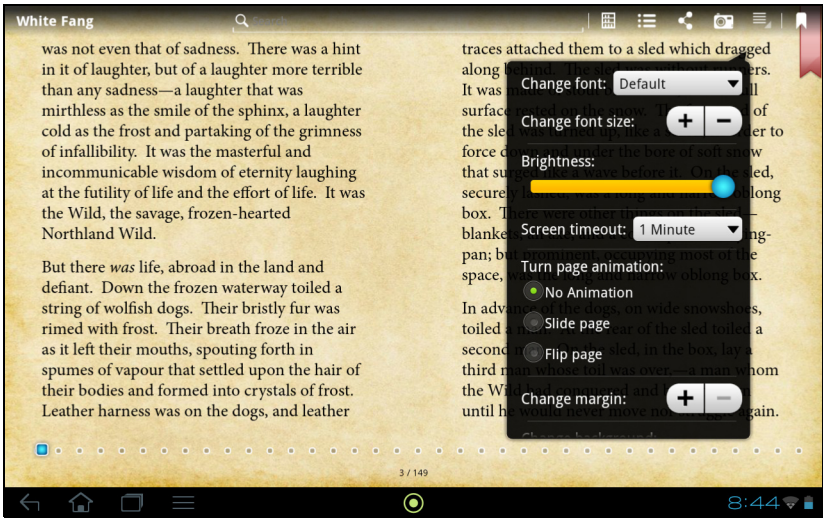

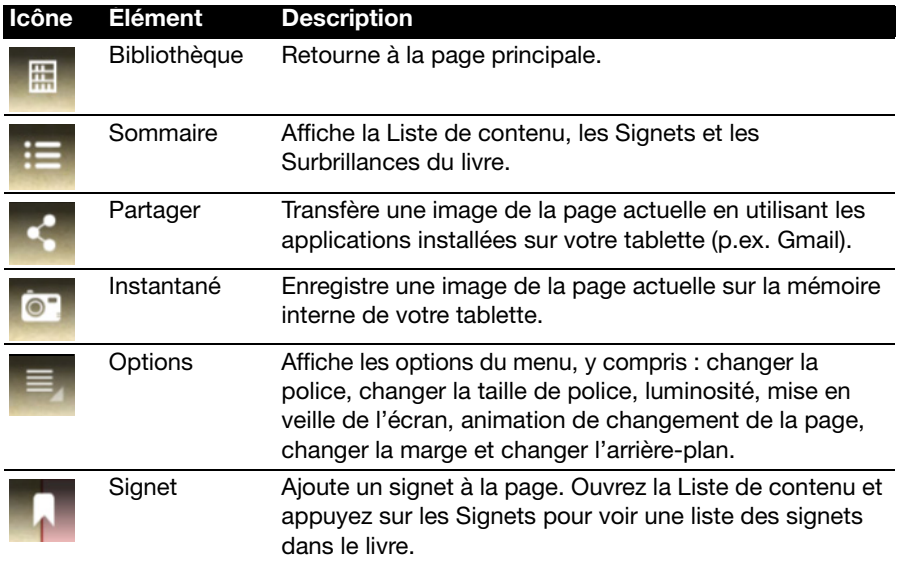

#### Sélectionner et mettre en surbrillance du texte

Appuyez rapidement deux fois sur un mot pour le sélectionner, puis appuyez sur un deuxième mot pour sélectionner la section de texte entre les deux mots.

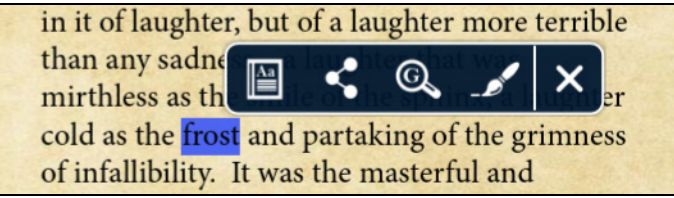

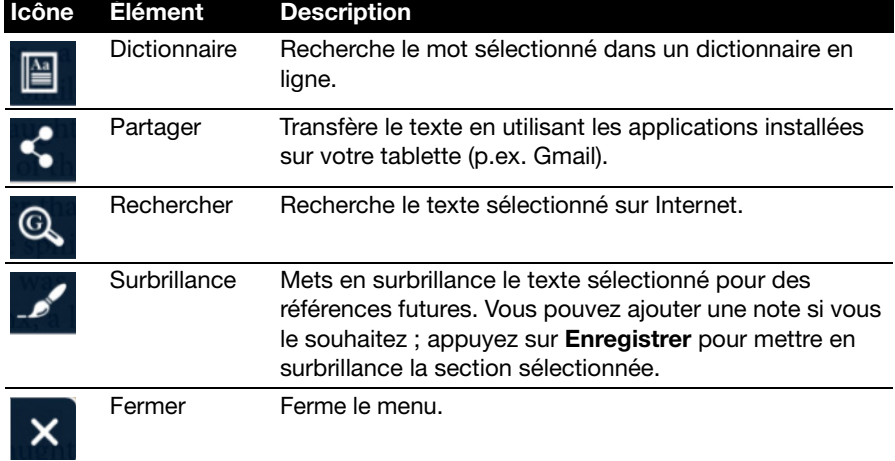

#### Sauter au contenu, signets ou surbrillance

Vous pouvez sauter directement à des sections sélectionnées dans un livre ; appuyez sur l'icône des paramètres, et sélectionnez l'icône Contenu, Sélectionnez Contenu, Signets ou Surbrillances, puis appuyez sur une entrée pour sauter directement à cet élément dans le livre.

#### Prendre un instantané

Vous pouvez prendre un instantané d'une page et l'enregistrer sous forme d'image pour future référence. Appuyez sur l'icône des paramètres en bas de l'écran et sélectionnez **Instantané**. Une image de la page sera enregistrée dans le dossier LumiBooks/clipbook de la mémoire interne de votre tablette.

### <span id="page-47-0"></span>Ajouter des livres à votre tablette

Vous pouvez soit ajouter des livres que vous possédez déjà, ou télécharger de nouveaux livres directement sur votre tablette.

Les livres que vous téléchargez (voir ["Shopping" à la page](#page-48-1) 47) seront ajoutés automatiquement aux étagères.

Pour ajouter des livres dans la mémoire interne de votre tablette ou une carte microSD, copiez les livres dans le dossier LumiBooks, voir « [Transférer les fichiers](#page-24-1)  [entre votre tablette et un PC](#page-24-1) » à la page 23 ou « [Connecter à un PC comme](#page-24-2)  [périphérique de stockage USB](#page-24-2) » à la page 23.

Remarque : Connectez votre tablette à un ordinateur et ajoutez des livres dans le dossier LumiBooks sur la mémoire interne de votre tablette ou une carte microSD pour les voir sur la page principale de LumiRead.

Au lieu d'ajouter le dossier LumiBooks, vous pouvez ajouter vos propres dossiers de livres, et faire afficher le contenu sur les étagères LumiRead.

Appuyez sur l'icône des paramètres et sélectionnez Gérer mes dossiers de livres. Vous verrez une liste des dossiers qui sont affichés sur les étagères.

Remarque : Les dossiers qui commencent par /mnt/sdcard/ sont sur la mémoire interne de votre tablette. Les dossiers qui commencent par /mnt/ external\_sd/ sont sur la carte microSD.

Appuyez sur **Ajouter un dossier de livres**, recherchez le dossier dans la liste et appuyez sur le cercle à droite pour le sélectionner ; appuyez sur le nom d'un dossier pour afficher ses sous-dossiers. Quand vous avez sélectionné tous les dossiers que vous voulez ajouter, appuyez sur Ajouter. Après un court délai, les livres dans les dossiers sélectionnés seront ajoutés aux étagères.

Pour supprimer un dossier, appuyez sur le nom de dossier dans la liste Gérer mes dossiers de livres, et sélectionnez Supprimer le dossier de livres, puis Oui.

![](_page_47_Picture_18.jpeg)

### <span id="page-48-1"></span>**Shopping**

Appuyez sur le caddie et sélectionnez votre région pour voir une ou plusieurs librairies recommandées. La sélection de librairies dépend de votre région sélectionnée. Appuyez sur le bouton Région pour changer les librairies recommandées.

![](_page_48_Picture_2.jpeg)

Appuyez sur **Bibliothèque** pour retourner à la page principale. Appuyez sur le signe plus pour ajouter des liens vers vos sites préférés.

![](_page_48_Picture_4.jpeg)

. . . . . . . . . . . . . . . . . . Remarque : Vous devez créer un compte client avant d'acheter les articles dans une librairie recommandée.

#### <span id="page-48-0"></span>Votre ID Adobe

Certains livres disponibles à l'achat sont protégés par Adobe DRM (gestion des droits numériques). Avant de pouvoir les lire, vous devez entrer un ID Adobe pour activer votre tablette. Une seule activation est nécessaire, car elle couvre tous les achats.

Si vous avez déjà un ID Adobe, vous pouvez utiliser ceci pour activer votre tablette.

#### Entrer votre ID Adobe

Pour enregistrer votre tablette, procédez comme suit :

- 1. Ouvrez LumiRead.
- 2. Appuyez sur le bouton Paramètres.

3. Sélectionnez Activation de l'appareil.

![](_page_49_Picture_41.jpeg)

4. Entrez l'adresse e-mail et mot de passe utilisé pour créer votre ID Adobe.

Remarque : Si vous n'avez pas d'ID Adobe, appuyez sur le lien Créer un ID Adobe. Entrez les informations demandées pour créer les informations de connexion pour votre compte. 

#### 5. Pour finir, appuyez sur Activer.

Vous pouvez maintenant lire des livres protégés par Adobe DRM.

<span id="page-50-0"></span>Accède au Paramètres depuis le menu des applications. Appuyez sur APPLIS, puis sur Paramètres.

![](_page_50_Picture_2.jpeg)

# <span id="page-50-1"></span>Sans fil et réseaux

#### Activer ou désactiver les connexions

Ouvrez le menu des applications, appuyez sur Paramètres. Sous SANS FIL ET RÉSEAUX chaque connexion a un commutateur ACT/DÉS qui contrôle la connexion. Appuyez sur une entrée pour gérer vos paramètres de connexion.

Vous pouvez également utiliser la droite de la barre de statut pour gérer les paramètres de connexion.

#### Ajuster les paramètres Bluetooth

Vous pouvez utiliser Bluetooth pour échanger des informations entre votre tablette et d'autres appareils mobiles.

#### Connexions Bluetooth

Pour les paramètres Bluetooth, appuyez sur APPLIS > Paramètres, puis sous SANS FIL ET RÉSEAUX appuyez sur Bluetooth. Ici, vous pouvez activer ou désactiver Bluetooth, configurer le nom et l'identification de la tablette. Appuyez sur RECHERCHER DES APPAREILS pour rechercher les appareils à proximité.

Pour vous connecter à un appareil, appuyez sur l'appareil dans la liste des appareils disponibles. Vous pouvez être invité à entrer un code PIN sur les deux appareils pour établir la connexion.

Remarque : Seuls les casques stéréo A2DP (lecture seulement, sans microphone) sont pris en charge. Veuillez vérifier les mises à jour du logiciel de la tablette qui peuvent ajouter la prise en charge pour des périphériques Bluetooth supplémentaires.

#### Utilisation des données

La section Utilisation des données indique la quantité de données qui ont été transmises à votre tablette, soit en totalité ou pour chaque appli. Cette information est utile si vous utilisez un service mesuré.

#### Mettre votre tablette en mode avion

Vous pouvez accéder au mode avion (appeler aussi mode vol) pour éteindre les fonctions réseau et Bluetooth et utiliser votre tablette pendant un vol. Vérifiez auprès de votre compagnie aérienne pour vous assurer que ceci est permis.

Éteignez votre tablette pendant l'atterrissage et le décollage car ceci peut interférer avec les systèmes de navigation électronique.

![](_page_51_Figure_5.jpeg)

zone de statut.

Pour activer ou désactiver le Mode avion, appuyez sur **APPS** > Paramètres, puis sous SANS FIL ET RÉSEAUX appuyez sur Plus... > Mode avion.

### Réseau privé virtuel (VPN)

Cette option vous permet de vous connecter à un réseau privé, comme dans un environnement de travail ou de bureau sécurisé.

Ajoutez un VPN en appuyant sur APPS > Paramètres, puis sous SANS FIL ET RÉSEAUX appuyez sur Plus... > VPN > Ajouter un réseau VPN.

# <span id="page-51-0"></span>Appareil

#### Son

Réglez le volume sur votre tablette en utilisant les boutons de volume sur le côté de la tablette. Vous pouvez également ajuster les paramètres de son de votre tablette en appuyant sur APPLIS > Paramètres > Son.

![](_page_51_Picture_160.jpeg)

### Ring

Ajustez les paramètres d'Acer Ring en appuyant sur APPLIS > Paramètres > Ring.

![](_page_52_Picture_197.jpeg)

#### Applis de l'écran verrouillé

Vous pouvez démarrer n'importe laquelle de quatre applications directement à partir de l'écran verrouillé. Appuyez sur APPLIS > Paramètres > Applis de l'écran verrouillé pour changer quelles applications apparaissent.

![](_page_52_Picture_198.jpeg)

### Affichage

Vous pouvez ajuster les paramètres de l'écran de votre tablette en appuyant sur APPLIS > Paramètres > Affichage.

![](_page_52_Picture_199.jpeg)

### Apps

#### Fermer une application

Pour fermer une application active, allez à APPLIS > Paramètres > Applis. Appuyez sur l'onglet **EXÉCUTÉ**, puis appuyez sur le programme que vous souhaitez fermer. Sélectionnez **Arrêter** pour fermer le programme.

#### Désinstaller une application

Vous pouvez supprimer les programmes installés sur votre tablette pour libérer de l'espace mémoire. Appuyez et maintenez une icône de programme dans le menu des applications et faites-la glisser dans la zone **Désinstaller** dans le coin supérieur gauche.

Remarque : Vous ne pouvez pas désinstaller des applications qui ont été préinstallées sur votre tablette.

Vous pouvez également aller à APPLIS > Paramètres et sélectionnez Applis. Appuyez sur l'application que vous voulez désinstaller, appuyez sur Désinstaller et confirmez la désinstallation.

Avertissement ! Vous ne devez supprimer des programmes si vous êtes familier avec le système d'exploitation Android.

### <span id="page-53-0"></span>Personnel

### <span id="page-53-2"></span>Synchronisation

Vous pouvez configurer les options de synchronisation pour de nombreuses applications sur votre tablette. Vous pouvez également configurer les types de données que vous synchronisez pour chaque compte.

Certaines applications, comme les Contacts, Gmail, et l'Agenda, peuvent synchronisation des données depuis plusieurs comptes. D'autres ne synchronisent les données qu'à partir du premier compte Google auquel vous vous connectez sur votre tablette, ou sur un compte associé spécifiquement à cette application.

Pour certaines applications, telles que les Contacts ou l'Agenda, toutes les modifications que vous apportez sur votre tablette sont apportées à la copie synchronisée sur Internet. D'autres applications ne copient que les informations du compte sur Internet ; les informations sur votre tablette ne peuvent être modifiées directement, vous devez modifier les informations stockées dans le compte Internet.

Appuyez sur APPLIS > Paramètres > Comptes et synchronisation pour accéder aux paramètres de synchronisation.

Pour gérer la synchronisation des comptes individuels, appuyez sur un nom de compte.

Certaines applications, comme Gmail et l'Agenda, ont des paramètres de synchronisation supplémentaires. Ouvrez le menu des applications et appuyez le bouton Menu (trois points) puis appuyez sur Paramètres d'appel.

l

#### <span id="page-53-1"></span>Plusieurs comptes Google

Si vous avez plusieurs comptes Google, tels que des comptes séparés pour les contacts personnels et professionnels, vous pouvez y accéder et les synchroniser depuis la section Paramètres du compte. Appuyez sur **APPLIS > Paramètres >** Compte et synchronisation. Appuyez sur AJOUTER UN COMPTE dans le coin supérieur droit et sélectionnez Google.

### Changer les paramètres de langue et de texte

Définissez votre région et préférence de langue de saisie en ouvrant le menu des applications et en allant à APPLIS > Paramètres > Langue et saisie.

### <span id="page-54-0"></span>Système

#### Régler la date et l'heure

Pour régler la date et l'heure, appuyez sur APPLIS > Paramètres > Date et heure.

Astuce : Si vous voyagez fréquemment ou vivez dans une région qui utilise l'heure d'été, et vous avez un accès réseau mobile, activez Date et heure auto dans ce menu. Votre tablette définira la date et l'heure en fonction des informations reçues depuis le réseau.

#### Régler les alarmes

Votre tablette a deux alarmes prédéfinies par défaut. Pour ajouter ou modifier les paramètres d'alarme, appuyez sur Horloge dans le menu des applications et appuyez sur Définir l'alarme.

Appuyez sur Ajouter alarme pour créer une nouvelle alarme, ou appuyez sur la case à cocher à côté d'une alarme prédéfinie pour l'activer ou le désactiver.

Appuyez sur une alarme prédéfinie pour la modifier. Vous pouvez :

- Activer ou désactiver l'alarme.
- Définir l'heure de l'alarme.
- Définir les jours de répétition de l'alarme.
- Définir une sonnerie.
- Activer ou désactiver le vibreur.
- <span id="page-54-2"></span>• Lui donner un libellé (c.-à-d. un nom).

### <span id="page-54-1"></span>Mise à jour du système d'exploitation de votre tablette

Votre tablette peut télécharger et installer des mises à jour système, ajoutant la prise en charge de nouveaux périphériques ou étendant les options logicielles.

Pour rechercher les mises à jour, appuyez APPLIS > Paramètres > À propos de la tablette > Mise à jour du système > Vérifier maintenant.

 $\bf{O}$  . . . . . . . . . Remarque : Télécharger le nouveau micrologiciel peut prendre jusqu'à 40 minutes, selon la vitesse de votre réseau.

## <span id="page-55-0"></span>Réinitialiser votre tablette

Vous devrez peut-être réinitialiser votre tablette si elle ne fonctionne plus correctement lorsque vous appuyez sur des boutons ou sur l'écran.

Pour réinitialiser votre tablette, utilisez un petit objet mince (comme un trombone) pour appuyer sur le bouton de réinitialisation encastré à côté du connecteur de carte SD.

#### Redémarrage complet

Un démarrage complet restaurera votre tablette aux paramètres de l'usine.

Avertissement ! Ceci effacera toutes vos informations personnelles, tous les contacts enregistrés sur votre tablette et tous les programmes qui ont été installés.

Ouvrez Paramètres dans le menu des applications, puis appuyez sur Sauvegarder et réinitialiser > Réinit. valeurs d'usine, cliquez sur Réinitialiser la tablette puis sur Tout effacer pour formater votre tablette.

Si votre tablette ne répond toujours pas, consultez « [FAQ et dépannage](#page-56-2) » à la [page](#page-56-2) 55.

<span id="page-56-2"></span><span id="page-56-1"></span>Cette section contient une liste des questions les plus fréquentes à propos de l'utilisation de votre tablette, et des réponses et des solutions simples à suivre.

<span id="page-56-0"></span>![](_page_56_Picture_216.jpeg)

<span id="page-57-1"></span>![](_page_57_Picture_127.jpeg)

### <span id="page-57-0"></span>Autres sources d'aide

![](_page_57_Picture_128.jpeg)

<span id="page-58-0"></span>IMPORTANT – VEUILLEZ LIRE ATTENTIVEMENT LES DISPOSITIONS SUIVANTES :

LE PRESENT CONTRAT DE LICENCE UTILISATEUR FINAL (CI-APRES LE « CONTRAT »)

EST UN ACCORD JURIDIQUE CONCLU ENTRE VOUS-MEME (PERSONNE PHYSIQUE OU ENTITE JURIDIQUE UNIQUE) ET ACER INC. EN CE COMPRIS SES FILIALES (CI-APRES

« ACER ») RELATIF AU LOGICIEL (QUE CE LOGICIEL VOUS SOIT FOURNI PAR ACER, SES DONNEURS DE LICENCE OU FOURNISSEURS)JOINT AU PRESENT CONTRAT, Y COMPRIS TOUT SUPPORT, DOCUMENTS PAPIERS ET DOCUMENTATION ELECTRONIQUE DE L'UTILISATEUR S'Y RAPPORTANT DE MARQUE « ACER » (CI-APRES LE « LOGICIEL »).

LES ACCORDS RELATIFS A TOUT AUTRE PRODUIT OU AYANT TOUT AUTRE OBJET NE SONT VISES NI EXPRESSEMENT, NI IMPLICITEMENT DANS LES PRESENTES. EN INSTALLANT LE LOGICIEL JOINT OU TOUT ELEMENT DE CELUI-CI, VOUS ACCEPTEZ D'ETRE TENU PAR LES DISPOSITIONS DU PRESENT CONTRAT. SI VOUS N'ACCEPTEZ PAS L'INTEGRALITE DES DISPOSITIONS DU PRESENT CONTRAT, VEUILLEZ NE PAS POURSUIVRE LE PROCESSUS D'INSTALLATION ET SUPPRIMER IMMEDIATEMENT DE VOTRE SYSTEME INFORMATIQUE TOUT FICHIER INSTALLE, LE CAS ECHEANT, DU LOGICIEL JOINT.

SI VOUS N'ETES PAS EN POSSESSION D'UN EXEMPLAIRE DUMENT CONCEDE SOUS LICENCE DU LOGICIEL EN CAUSE, VOUS N'ETES PAS AUTORISE A INSTALLER, COPIER OU UTILISER DE QUELQUE AUTRE MANIERE QUE CE SOIT LE LOGICIEL ET VOUS NE DISPOSEZ D'AUCUN DROIT AU TITRE DU PRESENT CONTRAT.

Le Logiciel est protégé par les lois et conventions américaines et internationales relatives au droit d'auteur (copyright) ainsi que tous autres lois et traités portant sur la propriété intellectuelle. Le Logiciel est concédé sous licence et non vendu.

#### CONCESSION DE LICENCE

Au titre du présent Contrat, Acer vous concède le droit non-exclusif et non-cessible :

- 1. D'installer et d'utiliser le Logiciel uniquement sur un seul ordinateur désigné. Une licence distincte est nécessaire pour chaque ordinateur supplémentaire sur lequel sera utilisé le Logiciel ;
- 2. D'effectuer une (1) copie du Logiciel à des fins de sauvegarde ou d'archivage uniquement ;
- 3. D'effectuer une (1) copie papier de tous documents électroniques inclus dans le Logiciel, à condition que vous receviez les documents sous format électronique.

#### **RESTRICTIONS**

Vous vous INTERDISEZ, si ce n'est dans les limites autorisées par la loi applicable :

- 1. D'utiliser ou de copier le Logiciel, autrement qu'en application des termes du présent Contrat ;
- 2. De donner le Logiciel en location à un tiers par le biais notamment d'un bail ou d'un crédit-bail ;
- 3. De modifier, d'adapter ou de traduire le Logiciel en tout ou partie ;
- 4. D'effectuer l'ingénierie inverse, de décompiler, de désassembler le Logiciel ou de créer des œuvres dérivées à partir du Logiciel. Acer mettra à votre disposition toute information raisonnablement requise pour assurer l'interopérabilité du Logiciel avec un autre logiciel utilisé par vous-même, sur votre demande écrite identifiant avec précision le produit avec lequel l'interopérabilité est souhaitée et le type d'information requise ;
- 5. D'intégrer le Logiciel à tout autre programme ou de le modifier, sauf dans le cadre d'un usage strictement personnel ;
- 6. De concéder une sous-licence ou de mettre de quelque autre manière que ce soit le Logiciel à la disposition de tiers, sauf à transférer l'intégralité du Logiciel à un tiers après en avoir préalablement informé Acer par écrit et à condition que vous n'en conserviez pas de copies et que ledit tiers accepte expressément les dispositions du présent Contrat ;
- 7. De céder à un tiers vos droits au titre du présent Contrat ; et
- 8. D'exporter le Logiciel en violation des lois et réglementations applicables à l'exportation ou de (i) vendre, exporter, réexporter, transférer, aliéner, détourner, divulguer le Logiciel ou toute donnée technique du Logiciel à toute personne ou entité faisant l'objet de restrictions ou vers tout territoire prohibé par la réglementation US des exportations telle que Cuba, Iran, Corée du Nord, Soudan et Syrie ou (ii) d'utiliser le Logiciel d'une manière prohibée par les lois et règlements des Etats-Unis. En tout état de cause, Acer se réserve expressément le droit de corriger, conformément aux présentes toute erreur pouvant affecter le Logiciel.

#### SERVICES DE SUPPORT

Acer ne saurait en aucun cas être tenue de fournir un support technique ou autre pour le Logiciel.

#### LE SERVICE « LIVE UPDATE » D'ACER

Certains Logiciels contiennent des éléments autorisant l'utilisation du service « Live Update » d'Acer, qui permet aux mises à jour de ces Logiciels d'être automatiquement téléchargées et installées sur votre ordinateur. En installant le Logiciel, vous acceptez par les présentes qu'Acer (ou ses donneurs de licence) puisse automatiquement vérifier la version du Logiciel que vous utilisez sur votre ordinateur et fournir des nouvelles versions de ce Logiciel qui peuvent être automatiquement téléchargées sur votre ordinateur.

#### PROPRIETE ET TITULARITE DES DROITS D'AUTEUR (COPYRIGHT)

Acer (ou, le cas échéant, ses donneurs de licence ou fournisseurs) conserve(nt) la propriété, les attributs du droit de propriété ainsi que l'intégralité des droits de propriété intellectuelle sur le Logiciel et ses copies. La présente licence n'opère aucun transfert de droit sur le Logiciel (y compris toutes modifications ou copies effectuées par ou pour vous).

La propriété et les droits connexes portant sur le contenu disponible via le Logiciel demeurent la propriété du titulaire du contenu en cause et peuvent être protégés par la loi applicable. La présente licence ne vous concède aucun droit sur un tel contenu. Vous acceptez par les présentes de :

- 1. Ne pas ôter et/ou supprimer du Logiciel les mentions relatives au droit d'auteur (copyright) ou autre droit de propriété ;
- 2. Reproduire lesdites mentions sur toutes copies que vous êtes autorisé à effectuer ; et
- 3. Faire vos meilleurs efforts afin d'empêcher la réalisation de copies non autorisées du Logiciel.

#### MARQUES

Le présent Contrat ne vous concède aucun droit sur les marques dont Acer (ou ses donneurs de licence) est (sont) titulaire (s).

#### EXCLUSION DE GARANTIES

DANS LA LIMITE DU DROIT APPLICABLE, ACER, SES DONNEURS DE LICENCE OU FOURNISSEURS FOURNISSENT LE LOGICIEL « EN L'ETAT » ET SANS AUCUNE GARANTIE QUELCONQUE, NOTAMMENT QUE LE LOGICIEL SERA EXEMPT D'ERREURS ET/OU DE VIRUS. ACER, SES DONNEURS DE LICENCE OU FOURNISSEURS NE SAURAIENT EN OUTRE GARANTIR AU TITRE DES PRESENTES QUE LE LOGICIEL ET/OU LES SERVICES DE SUPPORT (QU'ILS SOIENT FOURNIS OU NON) DONNERONT DES REPONSES ET DES RESULTATS EXACTS ET/OU EXHAUSTIFS OU QU'ILS SERONT CONFORMES AUX REGLES DE L'ART. ACER SES DONNEURS DE LICENCE OU FOURNISSEURS NE SAURAIENT DAVANTAGE GARANTIR AU TITRE DES PRESENTES QUE LE LOGICIEL EST CONFORME A LA DESCRIPTION DONNEE OU QU'IL N'EST PAS CONTREFAISANT.

#### EXCLUSION DES DOMMAGES INDIRECTS

DANS LA LIMITE DU DROIT APPLICABLE, ACER, SES DONNEURS DE LICENCE OU FOURNISSEURS NE SERONT EN AUCUN CAS TENUS RESPONSABLES DES DOMMAGES INDIRECTS, QUELS QU'ILS SOIENT, ET RESULTANT NOTAMMENT DU MANOUE A GAGNER, DES PERTES D'INFORMATIONS CONFIDENTIELLES OU AUTRES, D'INTERRUPTIONS D'ACTIVITE DU NON-RESPECT D'UNE OBLIGATION, Y COMPRIS DE MOYEN, ET DE TOUTE AUTRE PERTE PECUNIAIRE OU AUTRE RESULTANT OU LIEE, DE QUELQUE MANIERE QUE CE SOIT, A L'UTILISATION OU A L'INCAPACITE D'UTILISER LE LOGICIEL, A LA FOURNITURE OU LA DEFAILLANCE QUANT A LA FOURNITURE DES SERVICES DE SUPPORT OU AUTRE EN VERTU OU DANS LE CADRE DE TOUTE DISPOSITION DU PRESENT CONTRAT, MEME EN CAS DE FAUTE ET MEME SI ACER, SES DONNEURS DE LICENCE OU FOURNISSEURS ONT ETE INFORMES DE L'EVENTUALITE DE TELS DOMMAGES. DANS LA MESURE OU L'EXCLUSION DES DOMMAGES INDIRECTS TELS QUE DEFINIS CI-DESSUS NE SERAIT PAS APPLICABLE EN VERTU DE LA LOI APPLICABLE, LA LIMITATION CI-DESSUS EST REPUTEE NON ECRITE.

#### LIMITATION DE RESPONSABILITE

QUELS QUE SOIENT LES DOMMAGES QUE VOUS POURRIEZ SUBIR ET QUEL QU'EN SOIT LE FONDEMENT (Y COMPRIS, NOTAMMENT, TOUS LES DOMMAGES SUSMENTIONNES), LA RESPONSABILITE GLOBALE D'ACER, SES DONNEURS DE LICENCE OU FOURNISSEURS AU TITRE DU PRESENT CONTRAT SE LIMITERA AU MONTANT TOTAL QUE VOUS AUREZ PAYE POUR LE LOGICIEL. LES LIMITATIONS ET EXCLUSIONS EXPOSEES CI-DESSUS (Y COMPRIS LES EXCLUSIONS DE GARANTIES ET DE DOMMAGES) S'APPLIQUENT DANS LA LIMITE PREVUE PAR LA LOI APPLICABLE.

#### RESILIATION

Sans préjudice de tous autres droits, Acer pourra résilier immédiatement et de plein droit le présent Contrat, sans préavis, si vous ne respectez pas l'une quelconque de ses dispositions.

Dans cette hypothèse, vous devez :

- 1. Cesser toute utilisation du Logiciel :
- 2. Détruire ou retourner à Acer l'exemplaire original et toutes les copies du Logiciel ; et
- 3. Supprimer le Logiciel des ordinateurs sur lesquels il a été installé.

Toutes les exclusions de garantie et limitations de responsabilité prévues au présent Contrat resteront en vigueur après la résiliation des présentes.

#### DISPOSITIONS GENERALES

Le présent Contrat constitue l'intégralité de l'accord entre vous-même et Acer eu égard à la présente licence de Logiciel. Il annule et remplace tous accords, communications, propositions et déclarations antérieurs intervenus entre les parties. Il prévaut sur toutes dispositions contradictoires ou supplémentaires figurant dans tout devis, commande, accusé de réception ou communication similaire. Le présent Contrat ne pourra être modifié que par un écrit dûment signé par les deux parties. Si une disposition quelconque du présent Contrat est déclarée contraire à la loi par un tribunal compétent, ladite disposition s'appliquera dans la mesure du possible et les autres dispositions des présentes resteront en vigueur et conserveront toute leur portée.

#### DISPOSITIONS ADDITIONNELLES RELATIVES AUX LOGICIELS TIERS

Les logiciels fournis au titre des présentes par les fournisseurs ou donneurs de licence de Acer (les « Logiciels Tiers ») sont mis à votre disposition exclusivement pour votre utilisation personnelle et à des fins non commerciales. Il est interdit d'utiliser les Logiciels Tiers d'une manière susceptible d'entraver ou surcharger les services fournis par les fournisseurs et donneurs de licence de Acer (les « Services Tiers ») ou de nuire à ces Services Tiers. Il est également interdit d'utiliser les Logiciels Tiers d'une manière qui pourrait interférer avec la jouissance ou l'utilisation des Services Tiers par une autre personne ou avec les services et produits des donneurs de licence des fournisseurs de Services Tiers ou Logiciels Tiers. Votre utilisation des Logiciels Tiers et des Services Tiers est également régie par des conditions d'utilisation et règlements que vous pouvez consulter via notre site web.

#### $(!)$

Avis : la version originale du présent CLUF est l'anglais. En cas de divergences de traduction de la version originale, la signification anglaise des termes et conditions a préséance. Droits d'auteur 2002-2011

. . . . . . . . . . . . . .

### Politique de confidentialité

Durant l'inscription, il vous sera demandé de soumettre certaines informations à Acer. Veuillez consultez la politique de confidentialité d'Acer sur http://www.acer.com ou votre site Web Acer local.

La technologie de reconnaissance de la musique et les données en rapport sont fournies par Gracenote®. Gracenote®, le logo Gracenote le logotype et le logo « Powered by Gracenote » sont des marques déposées ou des marques commerciales de Gracenote, Inc. aux États-Unis et/ou dans d'autres pays.

 XT9 et le logo XT9 sont des marques commerciales de Nuance Communications, Inc. ou ses filiales aux États-Unis d'Amériques et/ou dans d'autres pays.